# Руководство по сканированию TWAIN™ Пользователи Windows®

Visioneer® Patriot™ P15

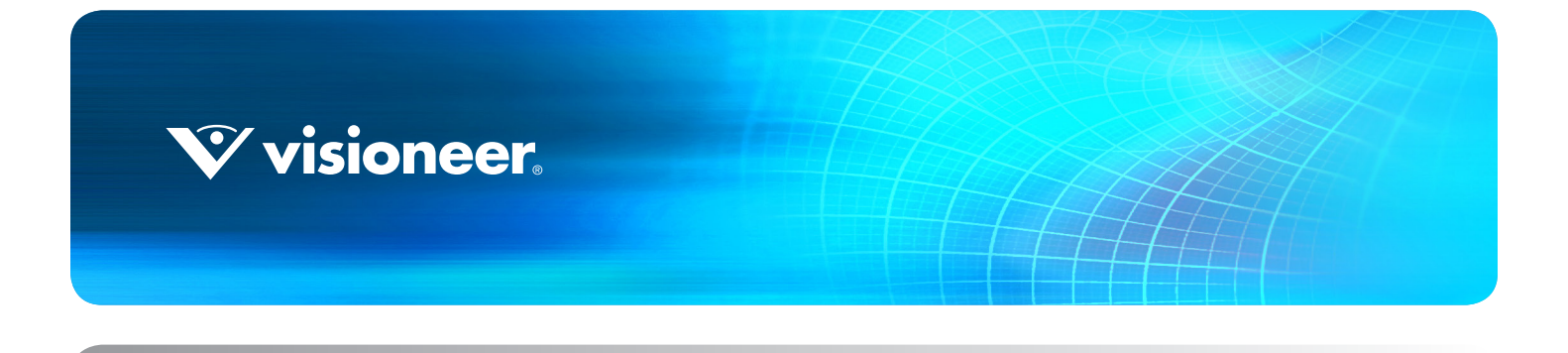

# Руководство по сканированию **TWAIN™** ПОЛЬЗОВАТЕЛИ WINDOWS®

### **АВТОРСКИХ ПРАВ**

© 2019 Visioneer, Inc. Все права защищены Название и логотип Visioneer являются зарегистрированными товарными знаками Visioneer, Inc.

В данный документ периодически вносятся изменения. Изменения будут внесены, а технические неточности и типографские ошибки исправлены в последующих изданиях. Информация может быть изменена без предварительного уведомления и не налагает никаких обязательств на Visioneer.

#### Версия документа: 05-0949-100 (ноябрь 2019)

Воспроизведение, изменение или перевод без предварительного письменного разрешения запрещены, за исключением случаев, разрешенных законом об авторских правах. Положение о защите авторских прав распространяется на все формы материалов и сведений, защита которых предусмотрена действующим статутным и судебным правом либо настоящим документом, включая без ограничений материалы, созданные в программном обеспечении и отображаемые на экране в виде стилей, шаблонов, значков, изображений, дизайна и т. д.

Описанное программное обеспечение предоставляется на основе лицензионного соглашения. Использование и копирование описанного программного обеспечения может осуществляться только в соответствии с этим соглашением. Создание копий программного обеспечения на каком бы то ни было носителе является незаконным, если иное не оговорено в лицензионном соглашении. В отсутствие письменного согласия Visioneer никакая часть этого документа не может быть воспроизведена или передана в какой-либо форме или какими-либо средствами, электронными или механическими, включая фотокопирование, запись или системы хранения и поиска информации, а также не может быть переведена на другой язык в каких-либо целях, за исключением личного использования лицензиатом и в соответствии с особыми условиями лицензионного соглашения.

 $\mathsf{Adobe}^\circledR$ , Adobe $^\circledR$  Acrobat $^\circledR$ , Adobe $^\circledR$  Reader $^\circledR$  и логотип Adobe $^\circledR$  PDF являются зарегистрированным торговыми марками Adobe Systems Incorporated в США и в других странах.

TWAIN™ является зарегистрированной торговой маркой TWAIN Working Group в США и в других странах.

Microsoft является зарегистрированным товарным знаком Microsoft Corporation в США. Windows и SharePoint® являются<br>зарегистрированными товарными знаками Microsoft Corporation.

Настоящим подтверждается, что все остальные продукты, упомянутые в этом документе, могут являться товарными знаками соответствующих компаний.

### Уведомление об ограниченных правах

Использование, копирование или разглашение информации подпадает под ограничения подраздела (c)(1)(ii) статьи 52.227-FAR14 соглашения о Правах на техническую информацию и компьютерное программное обеспечение. Материалы, отсканированные этим продуктом, могут быть защищены федеральным законодательством или другими нормативными актами, например законом об авторском праве. Покупатель единолично несет всю ответственность за несоблюдение этих законов и правил.

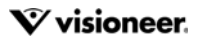

# **СОДЕРЖАНИЕ**

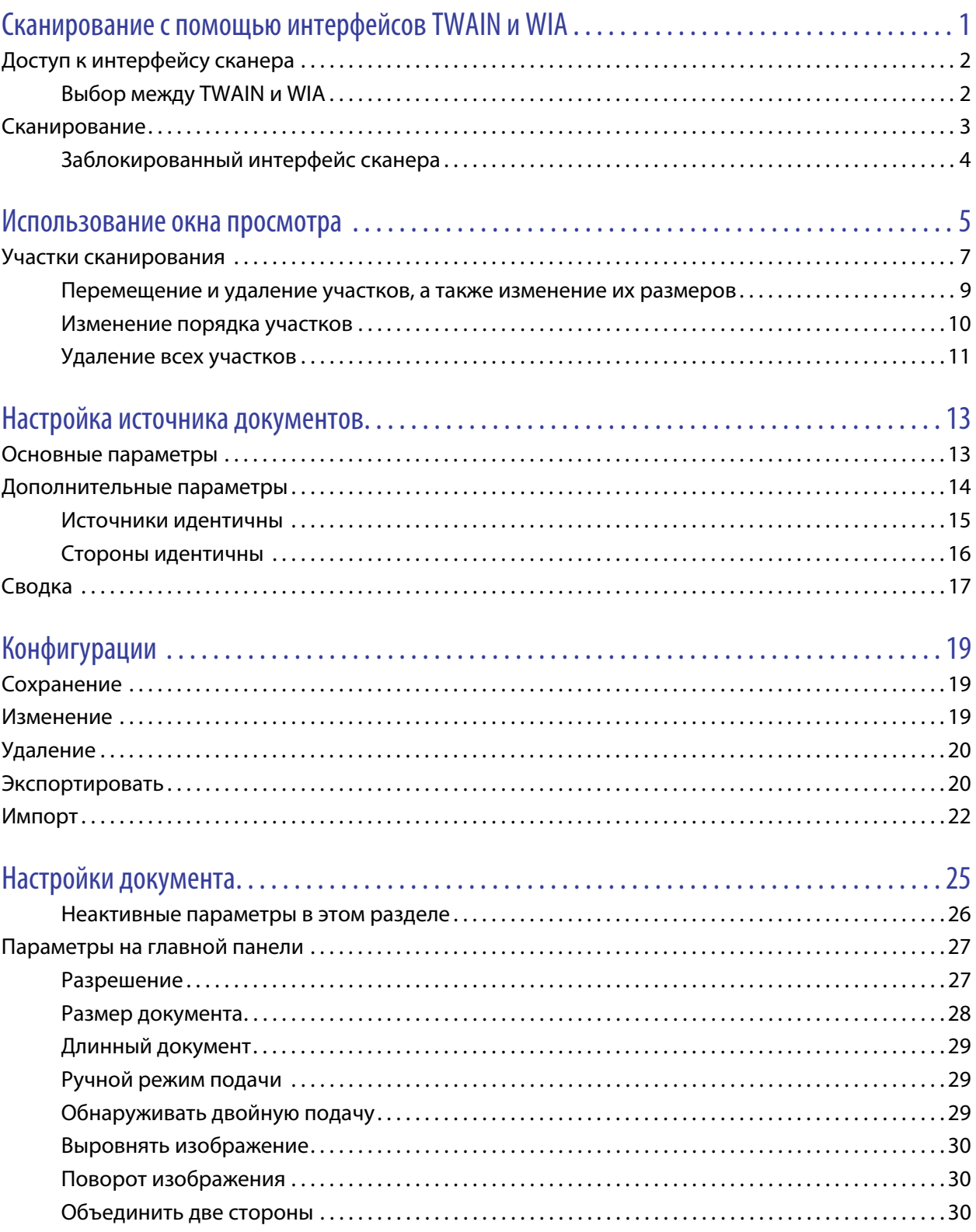

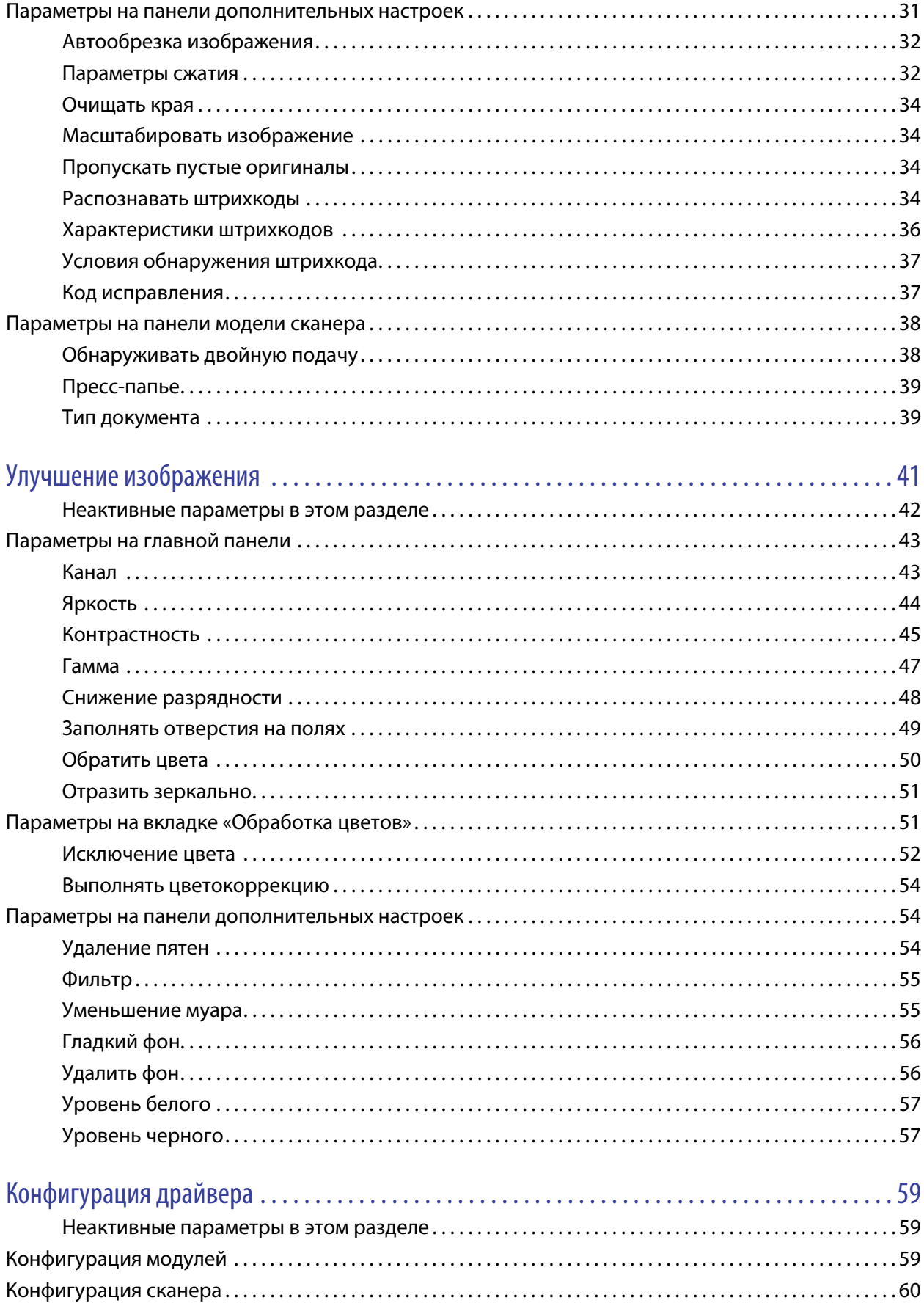

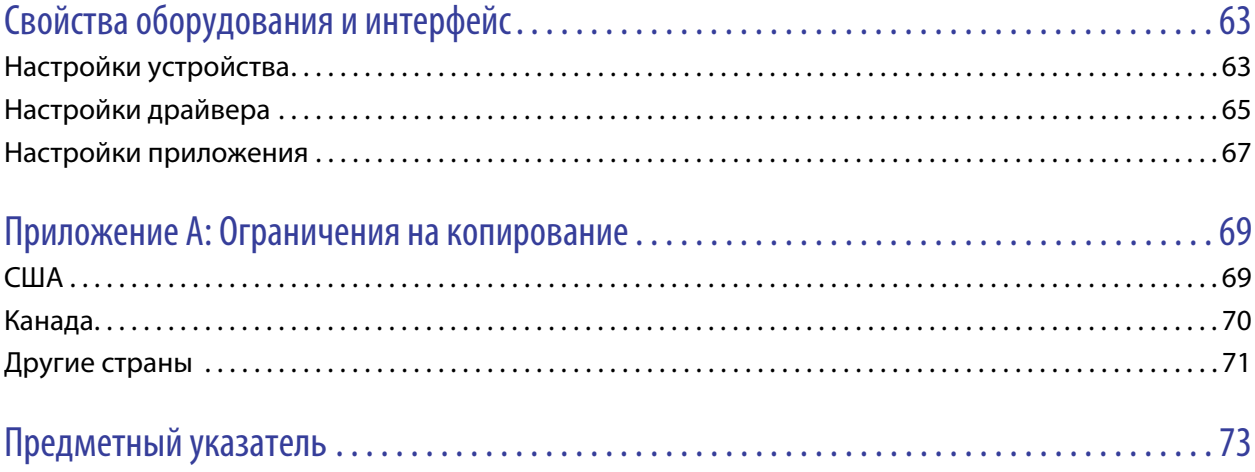

# <span id="page-6-0"></span>CKAHUPOBAHUE C ПОМОЩЬЮ ИНТЕРФЕЙСОВ TWAIN U WIA

Важно! Прежде чем приступать к сканированию, ознакомьтесь с руководством пользователя для своего сканера: оно содержит важные указания по его эксплуатации.

Руководство пользователя сканера содержит информацию о том, документы каких типов можно и нельзя сканировать с помощью данного сканера. В нем также приведены полные инструкции по настройке и установке, описан порядок технического обслуживания и поиска и устранения неисправностей, указаны технические характеристики сканера и сведения о гарантии. Руководство можно найти в соответствующем разделе на установочном диске.

Данное руководство может содержать описание аппаратных и программных возможностей, которые отсутствуют у сканера, приобретенного вами. Не обращайте внимания на информацию, которая не относится к вашему сканеру.

Некоторые из рисунков в данном руководстве могут выглядеть иначе, чем на экране вашего компьютера. Различия несущественны и не влияют на последовательность действий по использованию функций.

Примечание. Для того чтобы в интерфейсе сканера были доступны описанные в этом документе параметры обработки изображений, на компьютере должна быть установлена программа Visioneer Acuity. После ее установки будут активированы только те функции, которые соответствуют вашему сканеру. При установке драйвера сканера с установочного диска установка Visioneer Acuity выполняется автоматически. Если вы загрузили драйвер сканера с нашего веб-сайта, вам потребуется также загрузить и установить Visioneer Acuity.

# <span id="page-7-0"></span>ДОСТУП К ИНТЕРФЕЙСУ СКАНЕРА

Visioneer OneTouch. Откройте окно свойств Visioneer OneTouch. В списке конфигурации выберите параметр Настроить перед сканированием. Нажмите кнопку ОК, чтобы сохранить изменения и закрыть окно Visioneer OneTouch. При следующем сканировании с помощью этой кнопки откроется интерфейс TWAIN, и можно будет указать параметры перед началом сканирования.

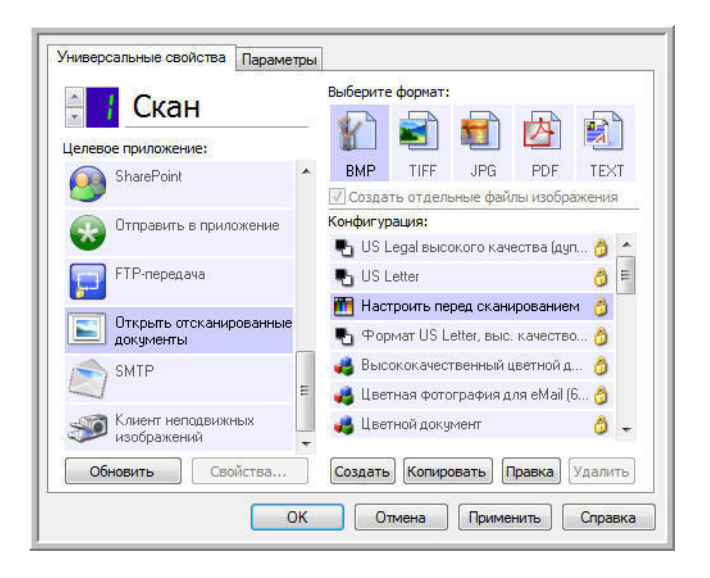

Каждое приложение сканирования использует разные методы при работе со сканером. Инструкции по использованию приложения для работы со сканером см. в руководстве пользователя соответствующего приложения.

## <span id="page-7-1"></span>Выбор между TWAIN и WIA

### Дополнительная информация о сканере и стандарте TWAIN

TWAIN — это широко распространенный стандарт, который компьютеры используют для получения изображений со сканеров и цифровых камер. Интерфейс сканирования TWAIN доступен из любого приложения с поддержкой TWAIN, которое установлено на компьютере. Здесь описан интерфейс драйвера TWAIN, разработанного для вашего сканера. Другие приложения сканирования, совместимые с TWAIN, также могут использовать этот интерфейс. Однако некоторые приложения имеют собственный интерфейс TWAIN. Если при сканировании из приложения отображается интерфейс, описанный в данном разделе, вы можете следовать приведенным здесь инструкциям по работе с интерфейсом TWAIN. Если отображается другой интерфейс, инструкции по работе с ним см. в руководстве пользователя соответствующего приложения.

### Дополнительная информация о сканере и стандарте Microsoft WIA (Windows Image **Acquisition**)

Платформа WIA была разработана для передачи изображений с устройств, использующих стандартные приложения Windows, такие как Paint или Windows Fax and Scan, без установки дополнительного программного обеспечения для сканирования. Корпорация Microsoft разработала собственный интерфейс для сканирования из приложений Windows и любых других приложений, совместимых со стандартом WIA.

Однако при использовании приложения, совместимого со стандартом WIA 2.0, по умолчанию будет отображаться интерфейс TWAIN, описанный в настоящем документе. Можно настроить драйвер таким образом, чтобы вместо описанного здесь интерфейса отображался интерфейс Windows. Дополнительную информацию см. в разделе [Настройки драйвера](#page-70-1) главы [Свойства оборудования и интерфейс на стр. 63.](#page-68-2)

Если описанный ниже интерфейс не отображается либо у вас есть вопросы относительно приложений сканирования Windows, см. инструкции по сканированию через интерфейс WIA в документации к Windows.

# <span id="page-8-0"></span>СКАНИРОВАНИЕ

Некоторые из описанных здесь возможностей доступны не для всех моделей. Не обращайте внимания на информацию о функциях, которые отсутствуют в интерфейсе вашего сканера.

- 1. Загрузите документ(ы) в сканер.
- 2. Настройте в интерфейсе параметры для сканируемого документа.
- 3. Нажмите кнопку **Сканировать**.

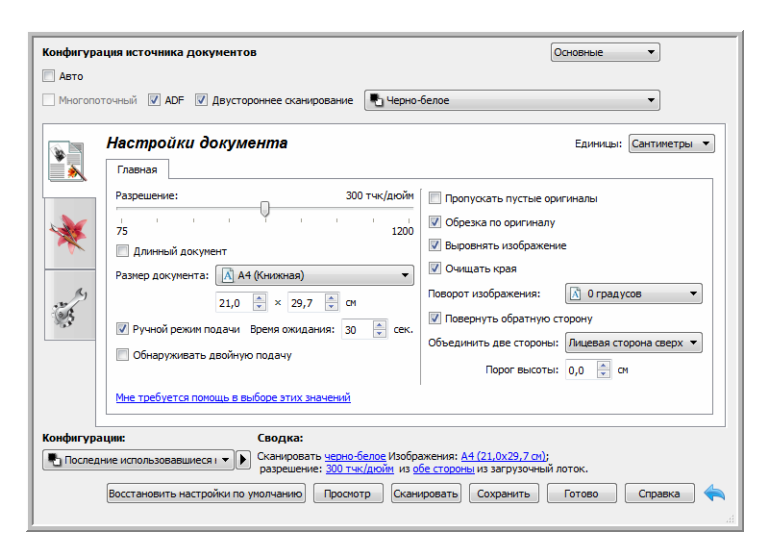

- 4. После завершения сканирования нажмите кнопку **Готово**, чтобы закрыть окно интерфейса.
- 5. Отсканированные изображения будут загружены в приложение сканирования.

## <span id="page-9-0"></span>Заблокированный интерфейс сканера

Если интерфейс сканера заблокирован, вы можете выбрать предварительно определенный профиль сканирования в списке «Конфигурации» и начать сканирование, нажав кнопку **«Сканировать»**.

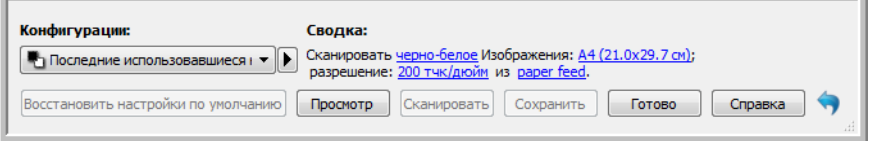

Также можно нажать кнопку **«Просмотр»**, чтобы открыть окно предварительного просмотра. В этом окне можно выполнить предварительное сканирование и задать участки сканирования.

**Примечание.** Заблокировать или разблокировать интерфейс сканера можно в параметрах конфигурации его драйвера. Инструкции по изменению этой настройки см. в разделе [«Настройки драйвера](#page-70-1)» данного руководства. Если вам не удается изменить эту настройку, возможно, она задана системным администратором. Обратитесь к нему за дополнительной информацией.

# <span id="page-10-0"></span>И СПОЛЬЗОВАНИЕ ОКНА ПРОСМОТРА

При нажатии кнопки **«Просмотр»** в интерфейсе сканера открывается окно просмотра. Оно позволяет отсканировать и отобразить образец изображения с использованием текущих настроек, заданных в главном интерфейсе. В окне просмотра также можно определять пользовательские участки сканирования. Инструкции по созданию и сканированию пользовательских участков см. в разделе [Участки сканирования.](#page-12-0)

1. Выберите исходные настройки для просмотра изображений и сканирования.

Если нужно изменить настройки для определенной конфигурации, выберите ее, прежде чем выполнять дальнейшие действия.

2. Чтобы открыть окно просмотра, нажмите кнопку **«Просмотр»**.

Если в сканере находится страница, она будет отсканирована и в окне предварительного просмотра появится соответствующее изображение. Если при вызове функции «Просмотр» в сканере нет страницы, окно предварительного просмотра откроется с пустой областью сканирования. Чтобы увидеть отсканированное изображение в режиме предварительного просмотра, необходимо поместить страницу в сканер и нажать кнопку «Просмотреть».

3. В окне просмотра отображаются область текущий. Если навести на участок сканирования указатель мыши, участок выделяется цветом, после чего можно перемещать его или изменять его размер. Инструкции по созданию и удалению участков, а также по изменению их размеров см. в разделе Участки сканирования.

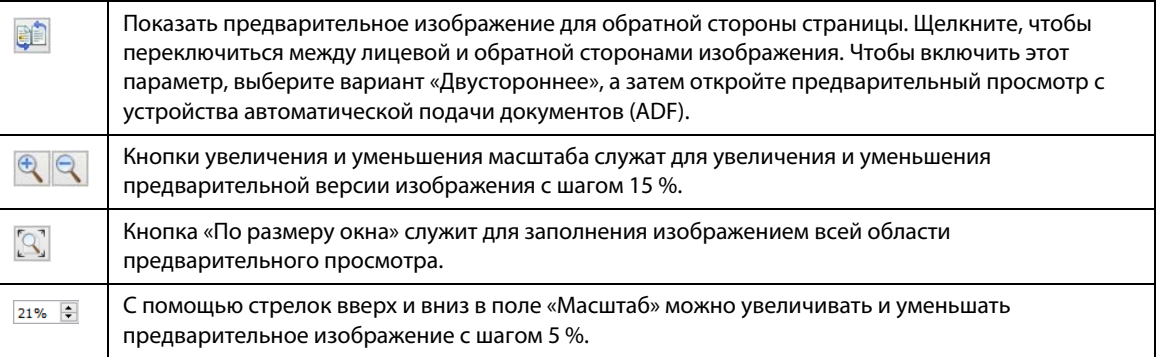

4. Чтобы отрегулировать настройки сканирования, нужно отобразить главный интерфейс поверх окна просмотра. Для этого нажмите кнопку **«Отобразить главный интерфейс»**.

При изменении в главном интерфейсе ряда настроек (например, яркости или контрастности) изображение в окне просмотра сразу же обновляется. Однако это не происходит при выборе других настроек (например, при переключении между режимами цветного и черно-белого сканирования).

Параметры же регулировки изображения, например его автоматическая обрезка, выравнивание или поворот, вообще не влияют на образец в окне просмотра. При их выборе внешний вид образца

продолжает соответствовать исходному размеру документа и его положению в сканере. Все параметры регулировки изображения используются только во время сканирования и сохранения изображений.

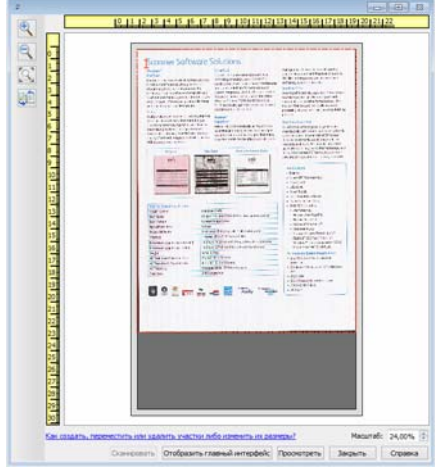

- 5. Отрегулировав настройки сканирования, нажмите кнопку **«Обновить область просмотра»**, чтобы просмотреть новый образец изображения, отражающий текущие настройки, которые заданы в главном интерфейсе.
- 6. Если вас устраивает предварительная версия отсканированного изображения, нажмите кнопку **«Сканировать»** в окне предварительного просмотра или в главном интерфейсе, чтобы отсканировать и сохранить изображение с текущими настройками.

При сканировании все настроенные параметры автоматически сохраняются в конфигурации **«Последние использовавшиеся настройки»**. Вы можете сохранить их в текущей конфигурации, нажав кнопку **«Сохранить»** в главном интерфейсе, или создать новую в диалоговом окне **«Сохранить как»**. Если перед сканированием выбрать другую конфигурацию в списке **«Конфигурации»**, все внесенные изменения будут отменены.

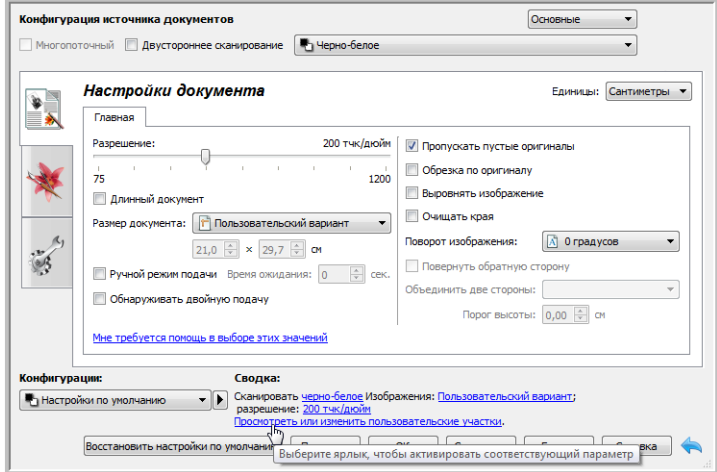

# <span id="page-12-0"></span>УЧАСТКИ СКАНИРОВАНИЯ

В окне просмотра можно создавать пользовательские участки, которые устройство будет использовать во время сканирования. Например, если требуется отсканировать только определенную область изображения, ее можно выделить с помощью подобного участка, переместив его и изменив его размер. У конечного изображения будет тот же размер, что и у заданного участка.

**Важно!** Не изменяйте размер страницы для отсканированного изображения после создания пользовательских участков. Если они установлены, то в поле размера страницы отображается параметр **«Заданный пользователем»**. Если изменить его, то вместо пользовательских участков будет создан один стандартный, соответствующий выбранному размеру страницы.

### **Создание пользовательских участков сканирования**

- 1. Выберите конфигурацию сканирования.
- 2. Чтобы открыть окно просмотра, в главном интерфейсе нажмите кнопку **«Просмотр»**.
- 3. Разместите документ в сканере и нажмите кнопку **«Просмотреть»**.
- 4. Отобразится образец отсканированного изображения.
- 5. Переместите участок 1 или измените его размер так, чтобы нужная область изображения оказалась внутри него.

Чтобы переместить участок, щелкните по нему и перетащите его. Чтобы изменить размер участка, щелкните по контуру участка и перетащите его. Подробные инструкции см. в разделе [Перемещение и](#page-14-0)  [удаление участков, а также изменение их размеров.](#page-14-0)

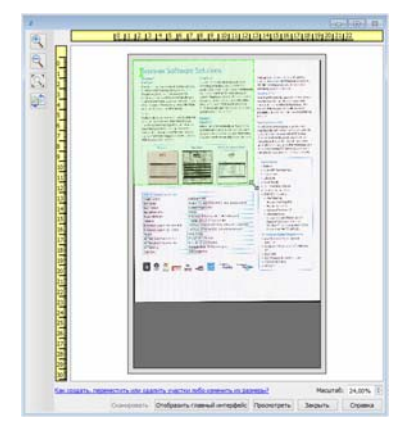

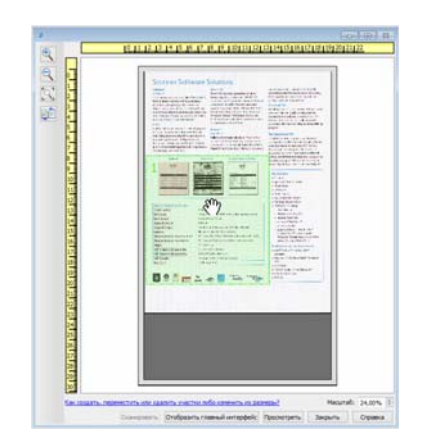

6. При необходимости создайте дополнительные участки сканирования. Для этого достаточно щелкнуть по образцу изображения в любом месте и, удерживая нажатой кнопку мыши, перетащить указатель. Когда нужная область окажется внутри прямоугольника, отпустите кнопку мыши.

Чтобы создать участок, расположенный поверх другого, во время перетаскивания удерживайте нажатой клавишу **Ctrl**. После начала создания перекрывающего участка эту клавишу можно отпустить. Клавишу **Ctrl** нужно удерживать нажатой, только если начальная точка перекрывающего участка находится над другим участком. Если не сделать этого, то, щелкнув по участку сканирования, вы просто

#### переместите его.

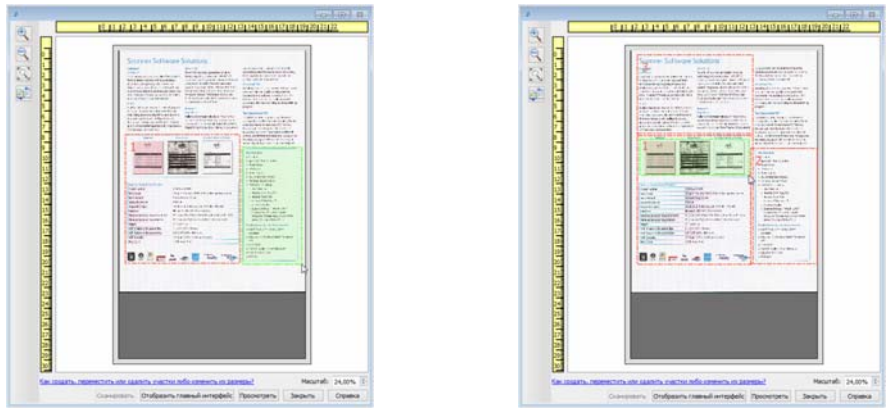

- 7. Создав участки сканирования, нажмите кнопку **«Закрыть»**.
- 8. Чтобы сохранить участки в текущей конфигурации, в главном интерфейсе сканирования нажмите кнопку **«Сохранить»**. Также можно сохранить их в новой конфигурации с помощью диалогового окна **«Сохранить как»**.

Если в окне просмотра заданы пользовательские участки сканирования, сведения об этом отображаются в области **«Сводка»** главного интерфейса. Чтобы открыть окно просмотра, щелкните в этой области по ссылке **«Просмотреть или изменить пользовательские участки»**.

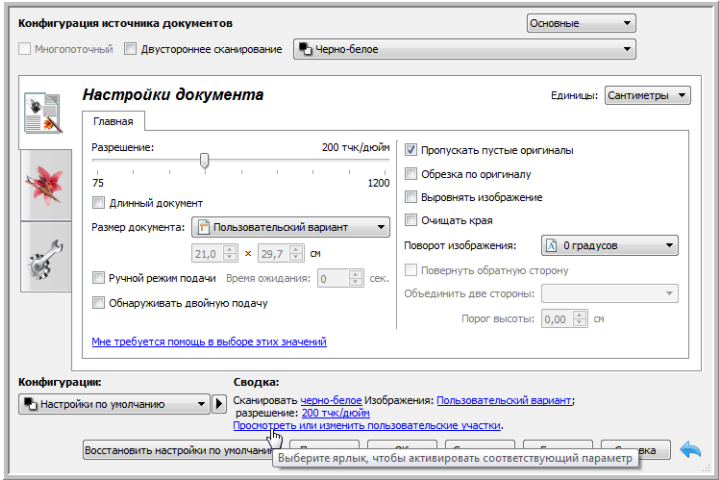

- 9. Чтобы выполнить сканирование с учетом пользовательских участков, в главном интерфейсе нажмите кнопку **«Сканировать»**.
- 10. После сканирования для каждого участка, заданного в окне просмотра, будет создано отдельное изображение.

Количество участков сканирования, которые можно создать, зависит от модели сканера и установленных модулей. Например, для большинства сканеров можно создать только один участок. Выбирая размеры бумаги в списке **«Размер страницы»** или вводя их в соответствующие поля, вы задаете участок сканирования.

Если на компьютере установлено средство Visioneer Acuity, то можно создавать несколько участков для каждого отсканированного изображения. Максимальное количество участков сканирования, которые можно создать при наличии Visioneer Acuity, зависит от модели сканера. При достижении этого количества создать новый участок можно только после удаления существующего.

## <span id="page-14-0"></span>Перемещение и удаление участков, а также изменение их размеров

**Перемещение участков.** Чтобы переместить участок, наведите на него указатель мыши. Участок выделится цветом. Щелкните по участку и перетащите его.

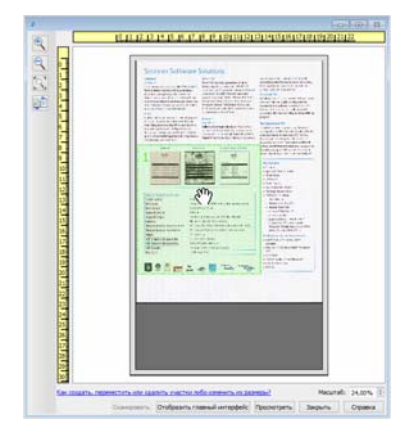

**Изменение размеров участков.** Чтобы изменить размер участка, наведите указатель мыши на его контур. Форма указателя изменится на двунаправленную стрелку. Щелкните по контуру и перетащите его. Если щелкнуть по верхнему или нижнему краю, то можно изменить только вертикальный размер участка, а если по левому или правому — только горизонтальный. Чтобы изменить размер участка в обоих плоскостях, щелкните по углу участка.

Обратите внимание на то, что размеры участков сканирования можно изменять только в пределах максимальных и минимальных размеров бумаги, которые поддерживает сканер. Информацию о поддерживаемых вашим сканером размерах бумаги см. в таблице характеристик, которая приведена в руководстве пользователя (раздел об обслуживании).

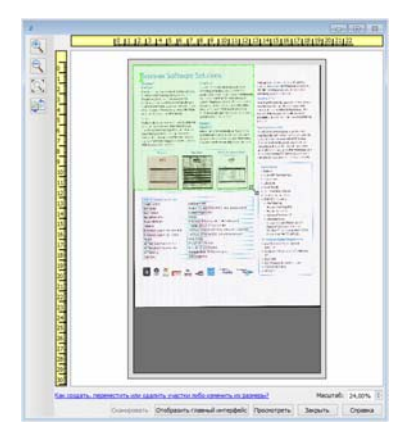

**Удаление участков.** Чтобы удалить участок, наведите на него указатель мыши. Участок выделится цветом. Щелкните по нему правой кнопкой мыши и выберите в контекстном меню команду удаления.

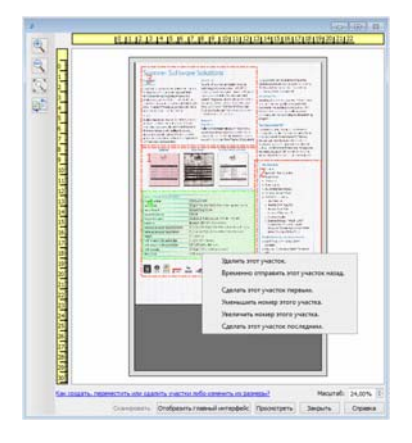

### **Перемещение и удаление заблокированного участка, а также изменение его размеров**

Если вы не можете переместить участок или изменить его размер из-за того, что он находится за другим участком, мешающий участок можно временно переместить за остальные. Для этого щелкните по нему правой кнопкой мыши и выберите команду **«Временно отправить этот участок назад»**. В порядок участков будет внесено временное изменение, которое нельзя отменить. Когда вы переместите нужный участок или измените его размер, мешавший участок автоматически вернется на свою позицию.

### <span id="page-15-0"></span>Изменение порядка участков

Если создано несколько участков сканирования, их порядок можно изменить с помощью контекстного меню. Порядок задает очередность обработки изображений при сканировании. Например, участок с номером 1 будет обрабатываться первым и отображаться в приложении для сканирования в качестве первого изображения. Чтобы изменить порядок, щелкните по участку правой кнопкой мыши и выберите в контекстном меню один из указанных ниже параметров.

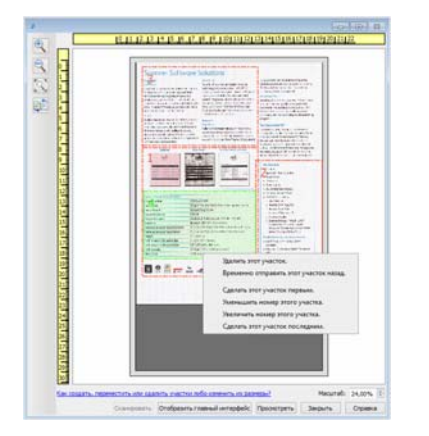

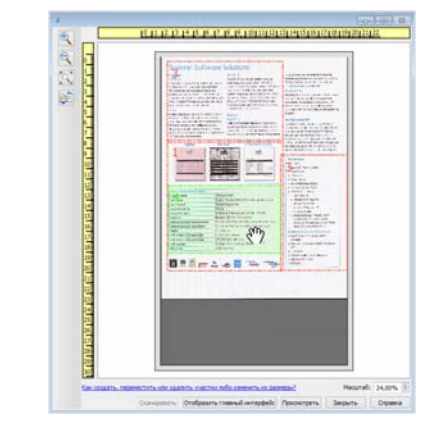

**Сделать этот участок первым.** Выберите этот параметр, чтобы присвоить участку номер 1. Если участок уже находится на первом месте, то данный параметр недоступен. После его выбора нумерация остальных участков автоматически меняется соответствующим образом.

**Уменьшить номер этого участка.** Выберите этот параметр, чтобы уменьшить номер участка в порядке обработки на единицу. Если участок уже находится на первом месте, то данный параметр недоступен. После его выбора нумерация остальных участков автоматически меняется соответствующим образом.

**Увеличить номер этого участка.** Выберите этот параметр, чтобы увеличить номер участка в порядке обработки на единицу. Если участок уже находится на последнем месте, то данный параметр недоступен. После его выбора нумерация остальных участков автоматически меняется соответствующим образом.

**Сделать этот участок последним.** Выберите этот параметр, чтобы присвоить участку последний номер в порядке обработки. Если участок уже находится на последнем месте, то данный параметр недоступен. После его выбора нумерация остальных участков автоматически меняется соответствующим образом.

## <span id="page-16-0"></span>Удаление всех участков

Чтобы удалить все участки, щелкните правой кнопкой мыши по окну просмотра в любом месте, где нет участков, и в контекстном меню выберите команду **«Удалить все участки»**. Останется только участок с номером 1, который требуется для сканирования.

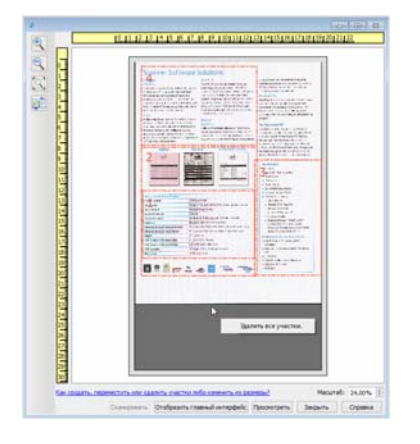

# <span id="page-18-0"></span>Н АСТРОЙКА ИСТОЧНИКА ДОКУМЕНТОВ

Некоторые параметры интерфейса могут быть недоступны (отображены серым цветом). Это означает, что параметр несовместим с имеющимся сканером, не установлено программное обеспечение, необходимое для его активации, или его доступность зависит от другого параметра в интерфейсе сканера. Наведите указатель мыши на параметр, отображаемый серым цветом, чтобы узнать, почему он недоступен.

Выберите в списке пункт Основные или Дополнительные, чтобы отобразить соответствующие параметры конфигурации источника документов.

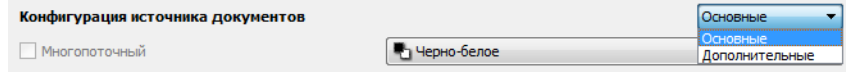

# <span id="page-18-1"></span>ОСНОВНЫЕ ПАРАМЕТРЫ

- **Авто** при сканировании в основном режиме этот параметр выбран по умолчанию и не может быть изменен.
- **Двустороннее сканирование** выберите этот параметр, чтобы сканировать документ с обеих сторон.

В раскрывающемся меню выберите нужный цветовой режим сканирования.

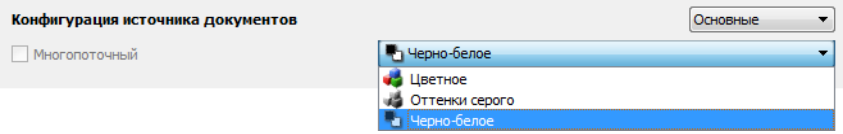

- **Цветное** позволяет создать точную цветную копию исходного документа или фотографии. При цветном сканировании получаются наибольшие по размеру файлы.
- **Оттенки серого** режим сканирования, при котором документ воспроизводится с помощью разных тонов серого цвета. Этот режим обычно используется для сканирования документов и изображений, когда точная передача цветов не требуется, но детали должны быть отчетливо видны. В этом режиме качество графики сохраняется, но файлы получаются меньшего размера, чем при цветном сканировании.

■ **Черно-белое** — воспроизводит документ всего в двух тонах, т. е. все элементы на странице отображаются либо черным, либо белым цветом. Эта настройка часто используется при сканировании текста. Если в документах мало графики или она неважна, этот вариант лучше всего подходит для архивирования документов на сервере или на диске, отправки по электронной почте или публикации на веб-странице, поскольку файлы имеют меньший размер, чем при других режимах сканирования.

# <span id="page-19-0"></span>ДОПОЛНИТЕЛЬНЫЕ ПАРАМЕТРЫ

- **Авто** выберите этот параметр, чтобы сканер автоматически определял положение бумаги в сканере. Этот параметр доступен только для сканеров, имеющих более одного источника бумаги, например ADF и передний лоток подачи или ADF и планшет. Если этот параметр не выбран, можно указать источник бумаги в списке режимов сканирования.
- **Многопоточный** выберите этот параметр, чтобы создать изображение каждого отсканированного документа в каждом из цветовых режимов, выбранных в списке источников.
- **Двустороннее сканирование** выберите этот параметр, чтобы сканировать документ с обеих сторон. Обратите внимание: если в списке конфигураций источников не выбран параметр «Обратная сторона», эта функция будет недоступна.

В раскрывающемся меню выберите нужные параметры сканирования.

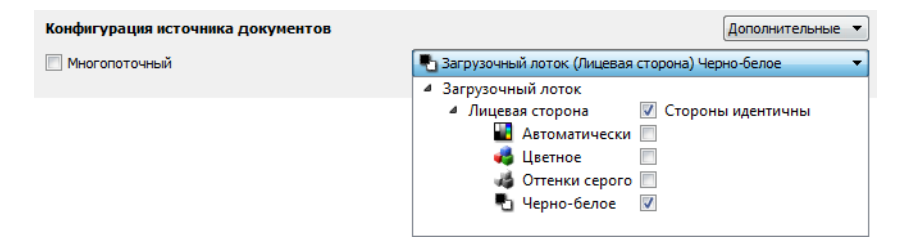

#### **Доступные цветовые режимы**

- **Автоматически** цветность документа определяется в процессе сканирования.
- **Цветное** позволяет создать точную цветную копию исходного документа или фотографии. При цветном сканировании получаются наибольшие по размеру файлы.
- **Оттенки серого** режим сканирования, при котором документ воспроизводится с помощью разных тонов серого цвета. Этот режим обычно используется для сканирования документов и изображений, когда точная передача цветов не требуется, но детали должны быть отчетливо видны. В этом режиме качество графики сохраняется, но файлы получаются меньшего размера, чем при цветном сканировании.
- **Черно-белое** воспроизводит документ всего в двух тонах, т. е. все элементы на странице отображаются либо черным, либо белым цветом. Эта настройка часто используется при сканировании текста. Если в документах мало графики или она неважна, этот вариант лучше всего подходит для архивирования документов на сервере или на диске, отправки по электронной почте или публикации на веб-странице, поскольку файлы имеют меньший размер, чем при других режимах сканирования.

### <span id="page-20-0"></span>Источники идентичны

Если сканер оснащен несколькими источниками бумаги, выберите этот параметр, чтобы заданные настройки распространялись на все источники. Например, если выбрать цветное сканирование для подачи из загрузочного лотка, то сканирование документов с планшета или из переднего лотка подачи также будет выполняться в цвете.

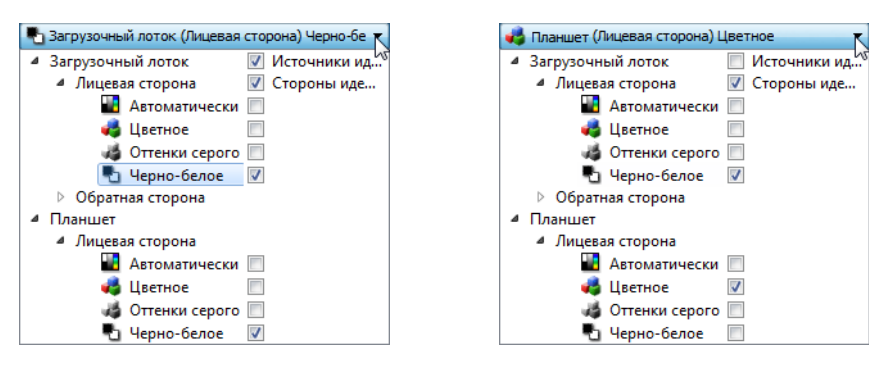

(Пример: источники идентичны.) (Пример: источники не идентичны.)

Параметр **Источники идентичны** находится в списке конфигурации источников, однако цветовой режим — не единственная настройка, которую можно задать индивидуально для каждого источника. В интерфейсе сканирования также можно настроить для каждого источника разрешение, яркость, контрастность и другие параметры. Когда флажок **Источники идентичны** снят, все изменения, внесенные в интерфейсе сканера, применяются только к источнику, находящемуся вверху списка (например, «Загрузочный лоток (лицевая сторона) — черно-белое»).

#### **Настройка индивидуальных параметров для каждого источника**

- 1. В раскрывающемся меню снимите флажок Источники идентичны.
- 2. Выберите цветовой режим для первого источника.
- 3. Щелкните по заголовку меню, чтобы свернуть список. Выберите в интерфейсе сканера параметры для первого источника.
- 4. После настройки первого источника щелкните в списке конфигурации и выберите цветовой режим для второго источника.

Выбранный источник теперь будет отображаться вверху списка.

5. Щелкните по заголовку меню, чтобы свернуть список. Выберите в интерфейсе сканера параметры для второго источника.

**Совет**. Когда параметры для всех источников будут выбраны, сохраните эту **конфигурацию**. Дополнительную информацию см. в главе [Конфигурации](#page-24-3).

## <span id="page-21-0"></span>Стороны идентичны

Если сканер поддерживает двустороннее сканирование, можно выбрать для каждой стороны листа собственный цветовой режим и другие параметры. Этот параметр всегда выбран и недоступен только в случае, если данная функция не поддерживается на аппаратном уровне.

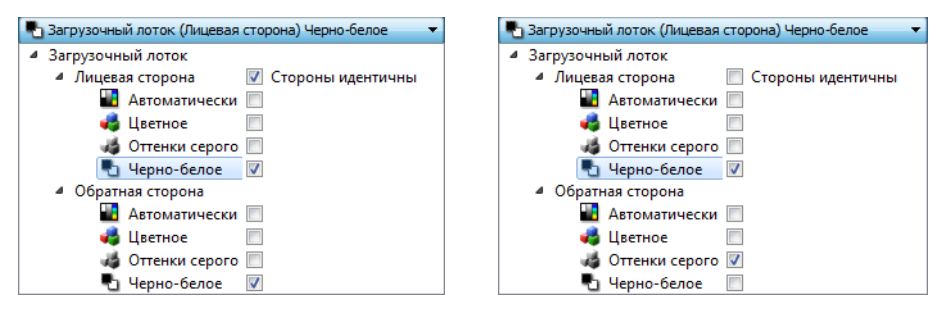

(Пример: стороны идентичны.) (Пример: стороны не идентичны.)

Параметр **Стороны идентичны** находится в списке конфигурации источников, однако цветовой режим не единственная настройка, которую можно задать индивидуально для каждой стороны. В интерфейсе сканирования также можно настроить для каждой стороны разрешение, яркость, контрастность и другие параметры. Когда флажок **Стороны идентичны** снят, все изменения, внесенные в интерфейсе сканера, применяются только к элементу, находящемуся вверху списка (например, «Загрузочный лоток (лицевая сторона) — цветное»).

### **Настройка индивидуальных параметров для каждой стороны**

- 1. В раскрывающемся меню снимите флажок Стороны идентичны.
- 2. Выберите цветовой режим для первой стороны.
- 3. Щелкните по заголовку меню, чтобы свернуть список. Выберите в интерфейсе сканера параметры для первой стороны.
- 4. После настройки первой стороны щелкните в списке конфигурации и выберите цветовой режим для второй стороны.
- 5. Выбранная сторона теперь будет отображаться вверху списка конфигурации источников (например, «Загрузочный лоток (обратная сторона) — оттенки серого»).
- 6. Щелкните по заголовку меню, чтобы свернуть список. Выберите в интерфейсе сканера параметры для второй стороны.

**Совет**. Когда параметры для всех источников будут выбраны, сохраните эту **конфигурацию**. Дополнительную информацию см. в главе [Конфигурации](#page-24-3).

# <span id="page-22-0"></span>СВОДКА

В области Сводка отображаются некоторые из основных параметров сканирования, выбранных в интерфейсе. Щелкните по одной из ссылок, чтобы открыть раздел интерфейса, содержащий соответствующую настройку.

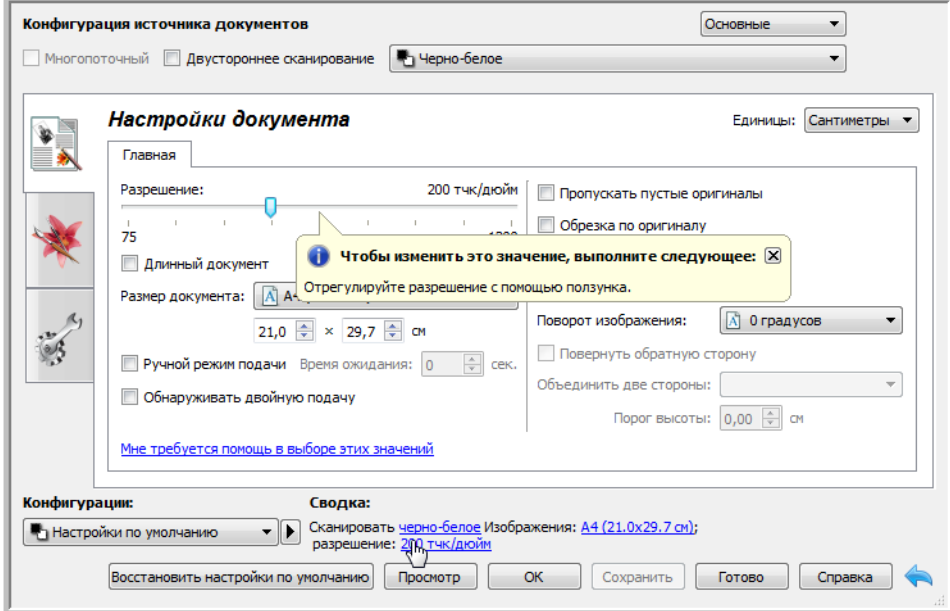

# <span id="page-24-3"></span><span id="page-24-0"></span>К ОНФИГУРАЦИИ

Конфигурация содержит все настройки, выбранные в интерфейсе сканера, включая цветовой режим, разрешение, размер бумаги и т. д. Конфигурации можно создавать, импортировать, экспортировать и удалять.

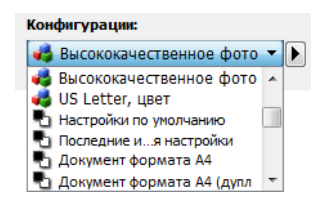

- Если выбрана конфигурация **Последние использовавшиеся настройки**, то изменения настроек, внесенные в интерфейсе сканера, будут автоматически сохранены в ней при сканировании.
- Чтобы закрыть окно интерфейса сканера без сохранения изменений, нажмите кнопку **Готово**.

# <span id="page-24-1"></span>СОХРАНЕНИЕ

- 1. Нажмите стрелку вправо и выберите в списке команду **Сохранить как...**.
- 2. Откроется диалоговое окно, в котором нужно указать имя сохраняемой конфигурации. Введите имя и нажмите кнопку **ОК**.

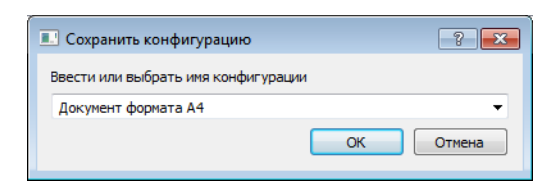

# <span id="page-24-2"></span>ИЗМЕНЕНИЕ

1. Выберите в списке конфигурацию, которую требуется изменить.

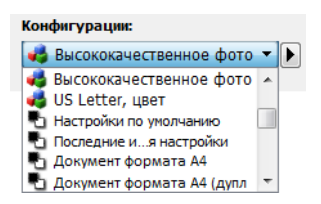

- 2. Настройте все необходимые параметры в интерфейсе сканера.
- 3. Нажмите кнопку **Сохранить**.

#### **Переименование конфигурации**

- 1. Выберите в списке конфигурацию, которую требуется переименовать.
- 2. Нажмите стрелку вправо и выберите команду **Переименовать....**
- 3. В открывшемся диалоговом окне введите новое имя конфигурации и нажмите кнопку **ОК**.

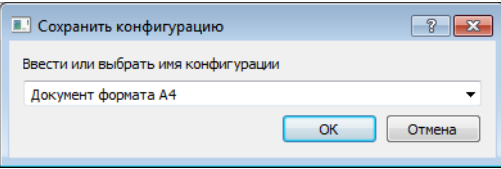

# <span id="page-25-0"></span>УДАЛЕНИЕ

- 1. В раскрывающемся меню **Конфигурации** выберите конфигурацию, которую требуется удалить.
- 2. Нажмите стрелку вправо и выберите команду **Удалить**.

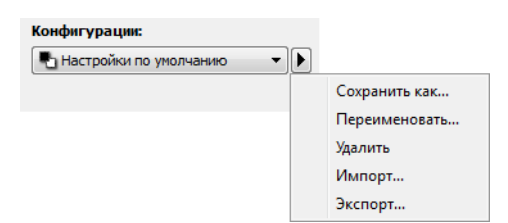

3. Когда вам будет предложено подтвердить удаление выбранной конфигурации, нажмите кнопку **Да**.

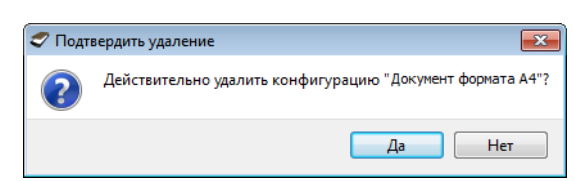

## <span id="page-25-1"></span>ЭКСПОРТИРОВАТЬ

1. Нажмите стрелку вправо и выберите в списке команду **Экспортировать...**.

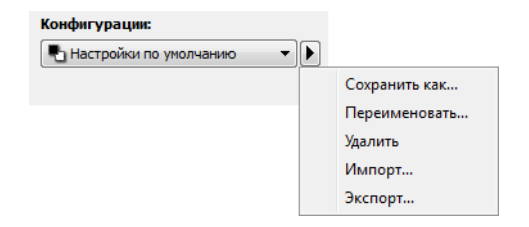

2. Чтобы открыть окно выбора файлов, нажмите кнопку обзора  $\Box$ , которая находится рядом с полем **«Целевая папка»**.

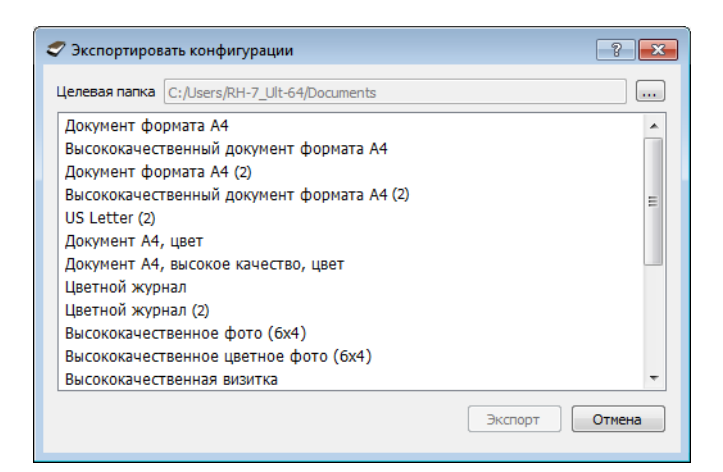

3. Перейдите к папке, в которую нужно сохранить файл конфигурации. Нажмите кнопку **Выбрать**.

Сохраняйте файл конфигурации в таком месте, где его можно будет легко найти.

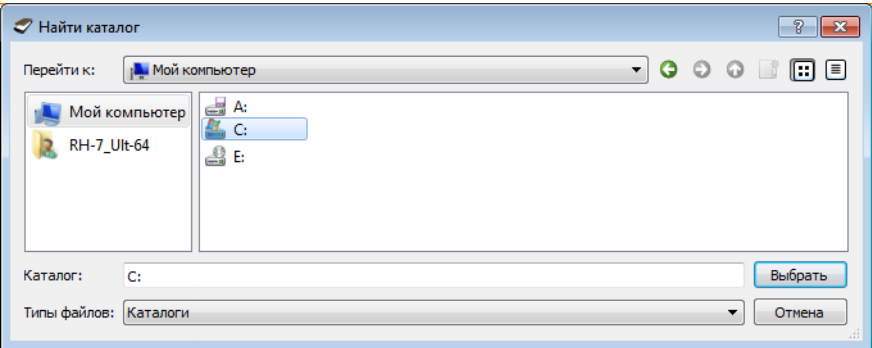

4. В диалоговом окне экспорта выберите конфигурацию, которую требуется экспортировать. Если нужно экспортировать несколько конфигураций, щелкните по каждой из них. При выборе нескольких конфигураций с помощью мыши удерживайте нажатой клавишу **Ctrl** (Control) на клавиатуре.

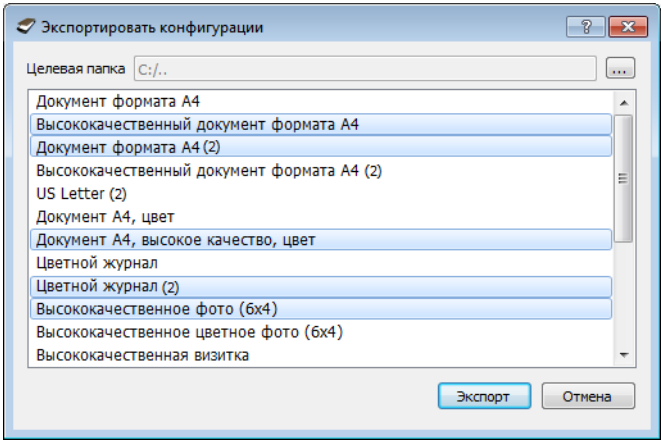

5. Нажмите кнопку **Экспорт**.

Если вы экспортируете несколько конфигураций, для каждой из них будет создан отдельный файл.

**Примечание.** Приложение отслеживает дубликаты имен. Если появится уведомление о том, что конфигурация с таким именем уже существует, для продолжения выберите одно из действий, предлагаемых в диалоговом окне.

- **Перезаписать** текущая конфигурация будет заменена выбранной вами из списка.
- **Сохранить обе** обе конфигурации будут сохранены. К имени выбранной вами конфигурации будет добавлен порядковый номер, например: «Моя конфигурация (2)». Имя исходной конфигурации останется без изменений.
- **Пропустить** конфигурация с повторяющимся именем будет пропущена.

Выберите параметр **Повторить для всех конфликтов**, чтобы действие, заданное в этом диалоговом окне, выполнялось для всех обнаруженных конфликтов.

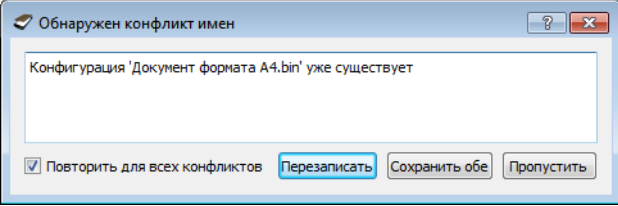

# <span id="page-27-0"></span>ИМПОРТ

Если вы уже экспортировали конфигурации или получили файлы с конфигурациями от другого пользователя, их можно импортировать в текущий список.

Обратите внимание: при импорте конфигурации, которая была создана для сканера, не поддерживающего аппаратные функции текущего сканера, настройки конфигурации будут автоматически изменены в соответствии с возможностями текущего сканера. Например, если используется планшетный сканер, то при импорте конфигурации, созданной для сканера с устройством ADF, будут изменены все настройки, относящиеся к функциям сканирования с помощью ADF.

1. Нажмите стрелку вправо рядом со списком конфигураций и выберите команду **Импортировать...**.

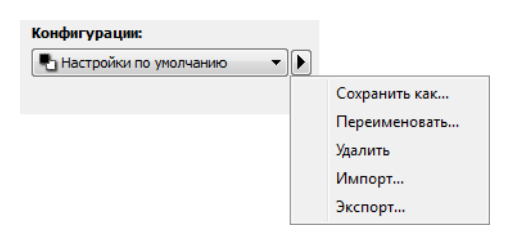

2. Перейдите к папке, где сохранен нужный файл конфигурации. Если требуется импортировать несколько конфигураций, щелкните по каждой из них. При выборе нескольких конфигураций с помощью мыши удерживайте нажатой клавишу **Ctrl** (Control) на клавиатуре.

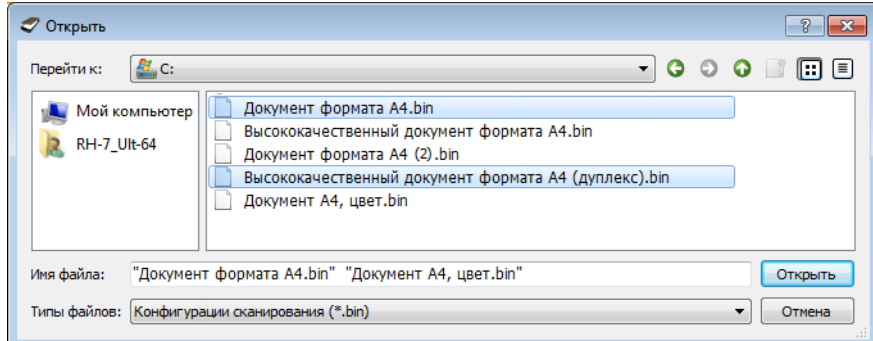

- 3. Нажмите кнопку **Открыть**.
- 4. Конфигурация появится в списке в интерфейсе сканера.

**Примечание.** Приложение отслеживает дубликаты имен. Если появится уведомление о том, что конфигурация с таким именем уже существует, для продолжения выберите одно из действий, предлагаемых в диалоговом окне.

- Перезаписать текущая конфигурация будет заменена выбранной вами из списка.
- **Сохранить обе** обе конфигурации будут сохранены. К имени выбранной вами конфигурации будет добавлен порядковый номер, например: «Моя конфигурация (2)». Имя исходной конфигурации останется без изменений.
- **Пропустить** конфигурация с повторяющимся именем будет пропущена.

Выберите параметр **Повторить для всех конфликтов**, чтобы действие, заданное в этом диалоговом окне, выполнялось для всех обнаруженных конфликтов.

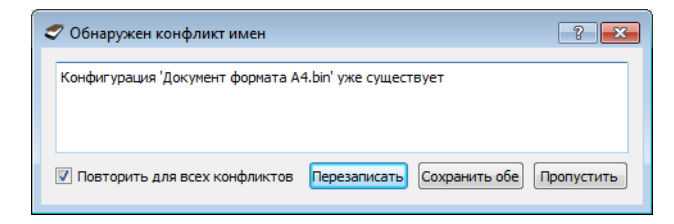

# <span id="page-30-0"></span>Н АСТРОЙКИ ДОКУМЕНТА

Некоторые из описанных здесь возможностей доступны не для всех моделей. Не обращайте внимания на информацию о функциях, которые отсутствуют в интерфейсе вашего сканера.

■ **Главная панель** — панель, содержащая наиболее часто используемые настройки сканирования. Если выбран **основной** режим конфигурации источника, доступна только эта панель. Чтобы отображались другие панели, описанные в данном разделе, перейдите в **расширенный** режим.

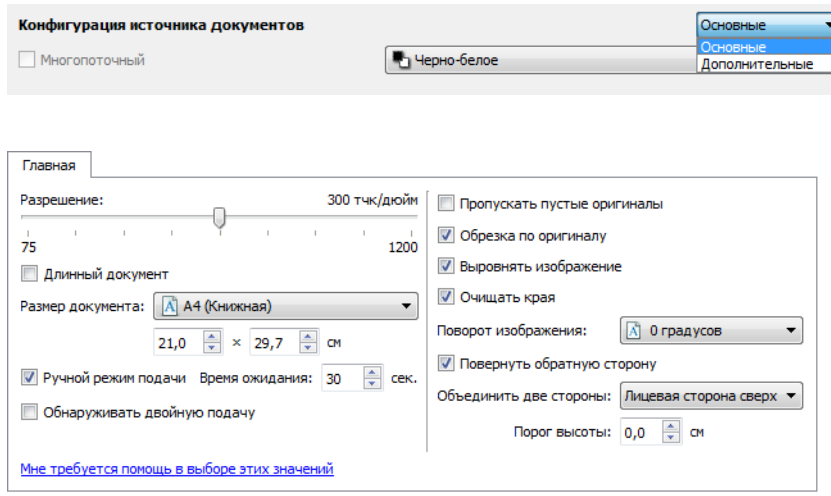

Раздел **Настройки документа в основном** режиме конфигурации источника.

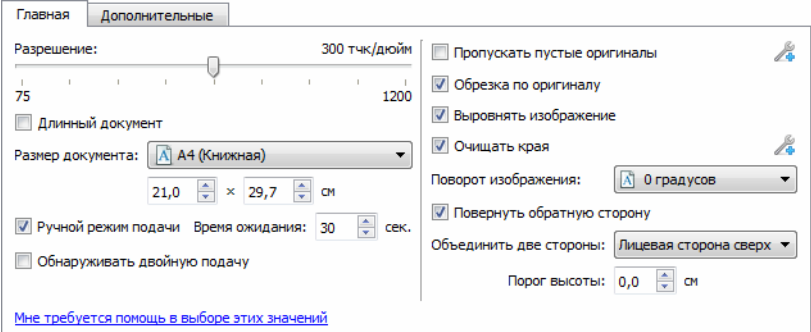

Раздел **Настройки документа в расширенном** режиме конфигурации источника.

- **Панель дополнительных** настроек содержит дополнительные параметры для работы с документами. Если здесь выбрать параметр, который также присутствует на главной панели, то на главной панели он будет выбран автоматически.
- **Панель модели сканера** здесь содержатся параметры, относящиеся только к используемой модели сканера. Если здесь выбрать параметр, который также присутствует на главной панели, то на главной панели он будет выбран автоматически.

### <span id="page-31-0"></span>Неактивные параметры в этом разделе

Некоторые параметры интерфейса могут быть недоступны (отображены серым цветом). Это означает, что параметр несовместим с имеющимся сканером, не установлено программное обеспечение, необходимое для его активации, или его доступность зависит от другого параметра в интерфейсе сканера. Наведите указатель мыши на параметр, отображаемый серым цветом, чтобы узнать, почему он недоступен.

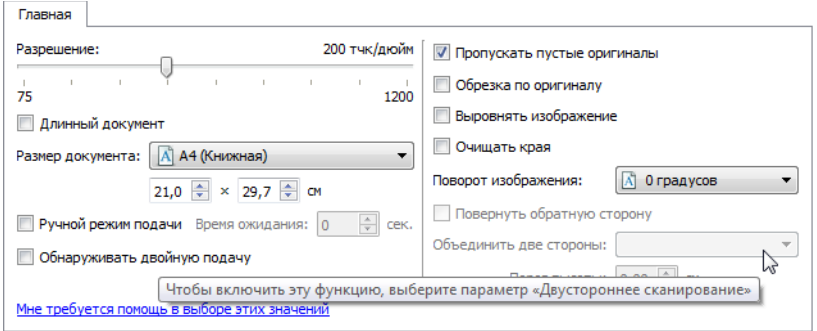

При использовании сканера с двумя и более источниками, например с ADF и планшетом, некоторые параметры могут быть отключены в зависимости от того, какой вариант выбран в списке источников. Например, если в качестве источника выбран планшет, будет отключена возможность ручной подачи.

Если параметр недоступен, проверьте, какой пункт выбран в списке источников в **расширенном** режиме интерфейса.

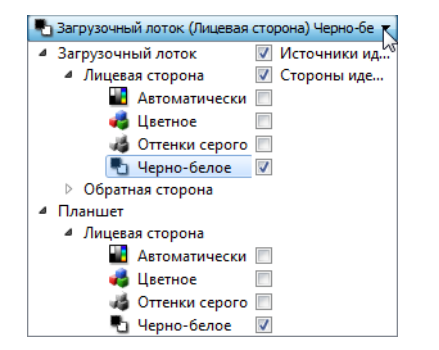

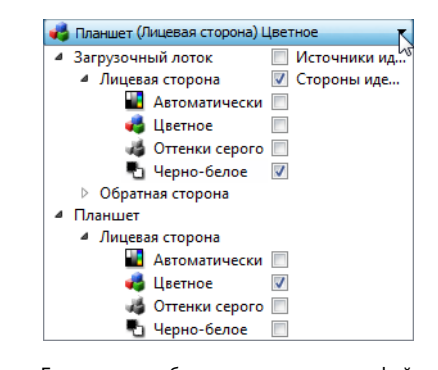

Щелкните по одному из цветовых режимов для источника, который требуется настроить. Этот источник появится в верхней части списка, а соответствующие ему параметры станут доступны в интерфейсе сканера.

Если здесь выбран планшет, в интерфейсе сканера будут доступны только параметры, которые можно использовать при сканировании с планшета.

Обратите внимание: даже если выбран параметр **«Источники идентичны»**, все параметры, предназначенные только для конкретного источника, будут недоступны при сканировании из другого источника.

# <span id="page-32-0"></span>ПАРАМЕТРЫ НА ГЛАВНОЙ ПАНЕЛИ

Некоторые параметры этой панели могут иметь дополнительные возможности регулировки на других панелях данного раздела. В **расширенном** режиме конфигурации рядом с функциями, обладающими возможностями регулировки, появляется значок шестерни. Если щелкнуть по нему, откроется область интерфейса с дополнительными настройками.

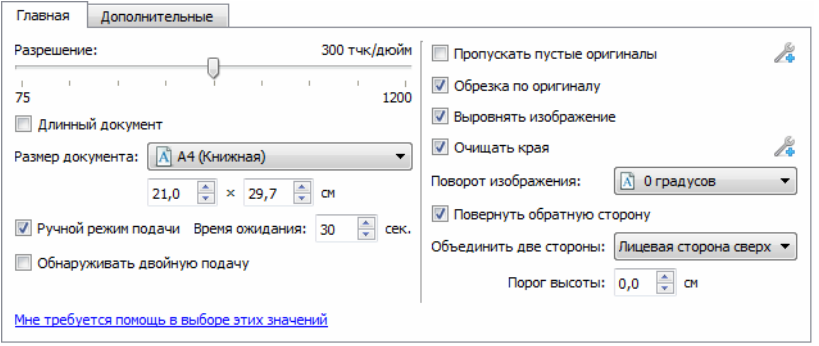

Щелкнув по одной из указанных ниже ссылок, можно перейти к соответствующей странице данного раздела с инструкциями по регулировке параметров на вкладке **Главная**.

См. [Параметры на панели дополнительных настроек на стр. 31](#page-36-0)

- Автообрезка
- Удалять пустые страницы
- Очистка краев

### <span id="page-32-1"></span>Разрешение

Параметр Разрешение определяет, насколько детализированным будет отсканированное изображение. Разрешение влияет на четкость изображения и задается в точках на дюйм (тчк/дюйм).

Переместите ползунок влево или вправо, чтобы изменить разрешение сканируемого изображения. Доступные на шкале ползунка значения находятся в пределах диапазона, поддерживаемого сканером. На этой шкале всегда отображаются только значения разрешения, соответствующие подключенному сканеру.

#### **Выбор разрешения**

Обычно при копировании черно-белых документов для получения качества, отвечающего оригиналу, достаточно разрешения 100—150 тчк/дюйм. При копировании цветных документов и фотографий получить качество, близкое к оригиналу, можно при разрешении 150—200 тчк/дюйм.

Более высокое разрешение обычно используется, если созданное изображение потребуется увеличить без потери качества, однако в этом случае сканирование занимает больше времени.

#### **Значения разрешения для некоторых наиболее часто сканируемых видов документов**

■ **Текстовые документы**, такие как письма, бланки и другие черно-белые документы с печатным текстом: 100—150 тчк/дюйм.

- **Текстовые документы**, такие как письма или бланки, заполненные от руки печатными буквами: 150 тчк/дюйм.
- **Текстовые документы для распознавания**, такие как бланки, письма, записки или таблицы: 300 тчк/ дюйм.
- **Визитные карточки** и другие документы с мелкой печатью: 300 тчк/дюйм.
- **Цветные страницы** с графическими изображениями или цветные фотографии: 150 тчк/дюйм.
- **Цветные фотографии** низкого качества, которые требуется улучшить: 300 тчк/дюйм.
- **Цветные фотографии** для печати: 200 тчк/дюйм.
- **Цветные фотографии** для отправки по электронной почте: 100—150 тчк/дюйм.
- **Журнальные страницы** с графическими изображениями, контурными рисунками или цветными фотографиями: 200 тчк/дюйм.

### <span id="page-33-0"></span>Размер документа

#### **Стандартные размеры документа**

В раскрывающемся меню выберите один из стандартных размеров страницы. Доступные значения находятся в диапазоне, поддерживаемом сканером.

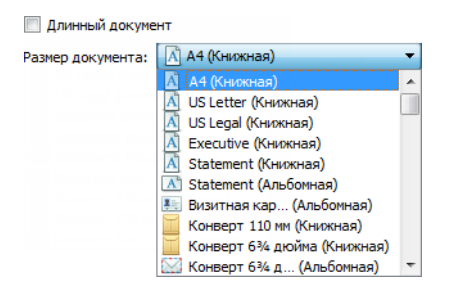

#### **Пользовательские размеры документа**

В списке **Единицы** выберите единицы измерения.

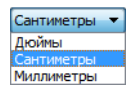

Если в списке Размер страницы отсутствует нужный размер, щелкните по одному из полей под этим списком. В первом поле укажите ширину документа, а во втором — его высоту. Значения не должны выходить за пределы диапазона размеров, поддерживаемых сканером. Эта информация содержится в разделе руководства пользователя сканера, посвященном обслуживанию.

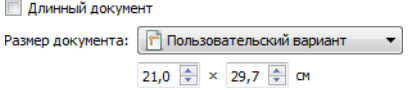

## <span id="page-34-0"></span>Длинный документ

Выберите параметр **Длинный документ**, чтобы сканировать документы, размеры которых превышают стандартные, но поддерживаются сканером. После выбора этого параметра обязательно укажите длину страницы документа в пользовательском поле под списком «Размер страницы».

Обратите внимание: некоторые параметры в интерфейсе сканера недоступны при сканировании документов длиннее 356 мм и 432 мм (в зависимости от модели сканера). Если выбран этот параметр, несовместимые с ним параметры будут автоматически отключены или просто не будут учитываться при сканировании.

## <span id="page-34-1"></span>Ручной режим подачи

Выберите этот параметр, чтобы включить задержку после сканирования последней страницы до завершения задачи сканирования. Позволяет сканировать страницы по одной, не нажимая кнопку «Сканировать» каждый раз при загрузке документа в сканер.

- 1. Для сканирования в ручном режиме подачи выполните указанные ниже действия.
- 2. Выберите параметр «Ручной режим подачи» в интерфейсе сканера.
- 3. В поле Время ожидания укажите время ожидания сканера с момента сканирования последней страницы до завершения сканирования.
- 4. Поместите документ в сканер.
- 5. Нажмите кнопку **Сканировать**.
- 6. После сканирования страницы в диалоговом окне хода выполнения сканирования на экране будет отображаться время, оставшееся для того, чтобы поместить в сканер следующий документ.
- 7. Когда сканирование всех страниц будет завершено, можно остановить таймер, нажав кнопку **Готово**, или дождаться, пока истечет время ожидания.

### <span id="page-34-2"></span>Обнаруживать двойную подачу

Обнаруживать двойную подачу — это параметр, который служит для обнаружения одновременной подачи двух или более страниц. Когда он включен, через документы пропускаются ультразвуковые волны, анализ прохождения которых позволяет выявить сдвоенные страницы. Точность работы датчика зависит от толщины бумаги и от наличия на ней загибов.

**Примечание.** Этот параметр доступен, только если используемый сканер поддерживает данную функцию.

#### **Техническое примечание**

Если периодически происходит ложное обнаружение двойной подачи, очистите внутренние поверхности сканера. Ошибки могут быть вызваны скопившейся на датчике пылью. Инструкции по очистке сканера см. в разделе руководства пользователя сканера, посвященном обслуживанию.

### <span id="page-35-0"></span>Выровнять изображение

Выберите этот параметр, чтобы автоматически определять перекос страницы и при необходимости выравнивать изображение. Этот параметр доступен, только если сканер поддерживает данную функцию.

Если при сканировании используется устройство автоматической подачи документов, а страница подается под слишком большим углом, выравнивание может быть выполнено неточно. В таком случае повторите сканирование, отрегулировав направляющие по ширине страниц в загрузочном лотке, чтобы страницы подавались в сканер ровно.

### <span id="page-35-1"></span>Поворот изображения

Выберите в этом списке угол, на который нужно повернуть отсканированное изображение.

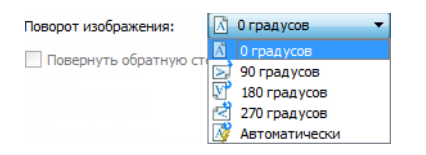

### **Повернуть обратную сторону**

Этот параметр можно выбрать при сканировании двусторонних документов с календарной ориентацией. В результате обратная сторона изображения будет повернута на 180 градусов по отношению к лицевой. При двустороннем сканировании без использования этого параметра обратная сторона документа с календарной ориентацией будет выглядеть на полученном изображении перевернутой. Этот параметр не предполагает автоматического распознавания книжной и календарной ориентации страниц. При сканировании с его использованием документов с книжной ориентацией обратная сторона будет выглядеть на полученном изображении перевернутой. Если вы сканируете пакет документов, содержащий страницы обоих типов ориентации, рекомендуется выбрать в списке «Поворот изображения» пункт «Автоматически».

Этот параметр доступен только в том случае, если сканер поддерживает двустороннее сканирование и в его интерфейсе выбран соответствующий параметр.

### <span id="page-35-2"></span>Объединить две стороны

При двустороннем сканировании можно включить этот параметр, чтобы обе стороны сканируемого документа отображались на одной странице в файле изображения. Выбрав один из вариантов в списке, можно указать положение лицевой стороны относительно обратной в конечном файле.
На рисунке ниже показан чек, отсканированный в двустороннем режиме при отключенном параметре «Объединить две стороны», и этот же чек, отсканированный при включенном параметре. Если параметр «Объединить две стороны» не включен, лицевая и обратная стороны чека сохраняются в двух отдельных файлах (IMG\_0001 и IMG\_0002 соответственно). Если же он включен, обе стороны чека сохраняются в одном файле (IMG\_0003). При сканировании стопки документов с использованием многостраничного формата файла, например PDF, каждая страница в конечном файле будет содержать изображения лицевой и обратной сторон документа.

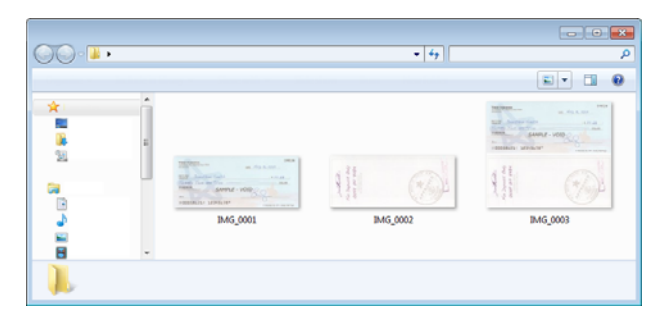

### **Порог высоты**

Введите максимальную высоту изображения, которые будут объединены.Стороны не будут сливаться, если высота передней или задней изображение превышает это значение. Например, если вы сканируете партии смешанных документов, таких, как чеки и заявления, вы можете обеих сторон проверки объединены в одно изображение, но не заявления.Высота порога должна быть меньше, чем длина документы, которые вы не хотите объединить в один файл.

Чтобы активировать это поле, выберите один из параметров в списке «Объединить две стороны». Обратите внимание: если нужно задать максимальный порог высоты, превышающий 356 мм и 432 мм (в зависимости от модели сканера), необходимо также активировать параметр «Длинный документ».

# ПАРАМЕТРЫ НА ПАНЕЛИ ДОПОЛНИТЕЛЬНЫХ НАСТРОЕК

Некоторые параметры на этой панели могут дублироваться на **главной** панели, однако здесь содержатся и дополнительные параметры для более тонкой настройки выбранных вами функций. Чтобы эта панель отображалась, перейдите в **расширенный** режим конфигурации источника.

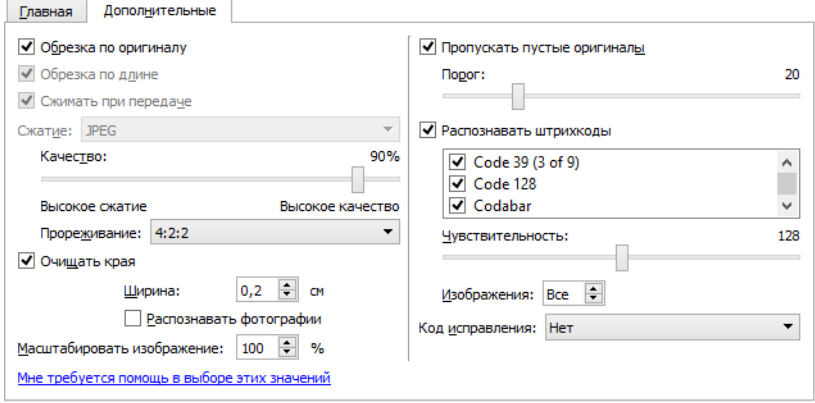

# Автообрезка изображения

Количество доступных вариантов автообрезки зависит от модели сканера и установленного программного обеспечения.

■ **Обрезка по оригиналу** — выберите этот параметр, чтобы сканер автоматически определял размер сканируемого документа. Этот параметр доступен, только если сканер поддерживает данную функцию. Ее поддерживают не все приложения, поэтому в некоторых случаях этот параметр может отображаться серым цветом.

Направляющие должны быть всегда отрегулированы по ширине бумаги в загрузочном лотке, чтобы страницы подавались в сканер как можно ровнее. Перекос может привести к неправильной обрезке.

■ **Обрезка по длине** — выбор данного параметра позволяет автоматически обрезать готовое изображение по нижнему краю страницы. Этот параметр доступен, только если сканер поддерживает данную функцию. Ее поддерживают не все приложения, поэтому в некоторых случаях этот параметр может отображаться серым цветом.

# Параметры сжатия

Во время сканирования используются два типа функций сжатия изображения. Функция сжатия на входе сжимает изображение при его передаче от сканера к драйверу TWAIN на компьютере. Функция сжатия на выходе отвечает за сжатие изображения драйвером TWAIN перед отправкой в приложение сканирования. В интерфейсе сканирования параметр сжатия на входе называется «Сжимать при передаче», а параметр сжатия на выходе — «Сжатие».

Описанный здесь параметр «Сжимать при передаче» позволяет сжать изображение, чтобы ускорить его передачу от сканера на компьютер. Драйвер распаковывает изображение и передает его в приложение для сканирования. Параметр «Сжатие» обычно неактивен, так как большинство приложений не поддерживают прием от сканера сжатых файлов изображений.

### **Сжимать при передаче**

Выберите этот параметр, чтобы выполнять сжатие при сканировании изображений в оттенках серого и цветных. В результате размер файла уменьшается, а его передача от сканера на компьютер выполняется быстрее. Как только сжатое изображение попадет на компьютер, драйвер сканера распакует его и выполнит все виды обработки, выбранные в интерфейсе сканирования. Затем распакованное изображение будет передано в приложение сканирования. Задать степень сжатия можно с помощью ползунка «Качество».

#### **Качество**

Уровень сжатия можно настроить с помощью ползунка, который позволяет выбирать между высокой степенью сжатия и высоким качеством. В режиме высокого сжатия сканер сканирует и передает изображения быстрее, но качество полученного отсканированного изображения может быть ниже.

#### **Прореживание**

При прореживании уменьшается разрешение цветов RGB, но сохраняется полная информация о яркости изображения. Это позволяет повысить степень сжатия и уменьшить размер файла, но иногда может приводить к снижению качества изображения. В зависимости от типа сканируемого изображения кодирование с прореживанием может и не оказывать заметного влияния на конечный файл. Чтобы получить требуемое качество изображения, следует выполнить пробное сканирование с различными уровнями прореживания.

- **4:4:4**: прореживание не производится; соотношение между уровнями кодирования информации о цвете и яркости остается неизменным.
- 4:2:2: средняя степень прореживания информации о цвете относительно яркости.
- **4:1:1**: максимальная степень прореживания информации о цвете относительно яркости, позволяющая добиться минимального размера файла.

#### **Сжатие**

Этот параметр задает степень сжатия файла при его передаче в приложение. Он доступен только в том случае, если используемое приложение способно принимать сжатые файлы изображений. Например, если приложение сканирования настроено на прием сжатых файлов в формате JPEG, то в поле «Сжатие» отображается текст «JPEG». В противном случае параметр «Сжатие» всегда неактивен и имеет значение «Без сжатия», поскольку приложение сканирования запрашивает несжатое изображение.

В активном состоянии этот параметр предназначен для опытных пользователей, и его не следует настраивать, если вы не знакомы с данной технологией. Однако если точно известно, что приложение может принимать сжатые изображения, и вам нужна возможность настраивать тип сжатия, необходимо активировать эту функцию в интерфейсе сканирования. Соответствующие инструкции см. в разделе «Драйвер TWAIN».

Обратите внимание: если установить для этого параметра значение, не поддерживаемое приложением, в интерфейсе сканирования и самом приложении могут возникать сбои. Настоятельно рекомендуется оставить настройки по умолчанию и позволить приложению самостоятельно устанавливать степень сжатия изображений.

#### **Из панели управления Windows**

- 1. Откройте вкладку «Настройки драйвера».
- 2. Выберите «Разрешить сжатие вручную» и «Запоминать степень сжатия».
- 3. Обратите внимание: если эти параметры недоступны и их невозможно выбрать, это означает, что ваш сканер их не поддерживает.
- 4. Нажмите кнопку «ОК».
- 5. Откройте интерфейс сканера.
- 6. Выберите расширенный режим конфигурации источника.
- 7. В разделе «Настройки документа» откройте вкладку «Дополнительные».
- 8. Если сканер и приложение поддерживают передачу сжатых файлов, параметр «Сжатие» станет доступен.

# Очищать края

Выберите этот параметр, чтобы удалять тонкие линии по краям отсканированного изображения. Поля изображения при этом будут залиты цветом края, определенным автоматически. Если этот параметр выбран, автоматически станет активным поле «Ширина», где можно указать размер области, которую нужно залить фоновым цветом. Размер заливаемой области должен находиться в диапазоне от 1 до 10 мм.

■ **Распознавать фотографии** — При выборе этого параметра сканер определит, что работает с фотографией. В этом случае к полученному изображению не будет применяться очистка краев.

# Масштабировать изображение

Этот параметр используется, чтобы изменить масштаб отсканированного изображения. По умолчанию используется масштаб 100 %. Если значение будет меньше 100 %, размер исходного изображения соответственно уменьшится. Внешние края будут заполнены фоновым цветом страницы.

Если значение будет больше 100 %, размер отсканированного изображения соответственно увеличится. Данные, которые располагаются по краям исходного изображения, будут утеряны.

# Пропускать пустые оригиналы

Выберите этот параметр, чтобы сканер обнаруживал пустые страницы и удалял их из готового файла.

■ **Порог чувствительности** — отрегулируйте уровень чувствительности для обнаружения пустых страниц.

С помощью ползунка «Порог» можно точно настроить чувствительность функции обнаружения пустых страниц. Результат зависит от настроек сканирования и типов обрабатываемых документов. При сканировании документов хорошего качества, отпечатанных на стандартной бумаге плотностью 80 г/ м<sup>2</sup>, рекомендуется использовать пороговое значение по умолчанию. Если документ содержит текст или рисунки с низким содержанием цвета, уровень чувствительности можно уменьшить, чтобы соответствующие страницы не распознавались как пустые. При сканировании тонких просвечивающихся листов с текстом или графикой на обеих сторонах рекомендуется увеличить этот уровень.

# Распознавать штрихкоды

При выборе этого параметра сканер определит, что работает со штрихкодом. По умолчанию в списке выбраны все поддерживаемые штрихкоды, однако отдельные штрихкоды можно добавлять или исключать. Чтобы повысить скорость и точность распознавания, отметьте в списке только те штрихкоды, которые надо распознать.

О том, как применить этот параметр с настраиваемыми форматами именования файлов или разделением заданий, сказано в руководстве по сканированию OneTouch на установочном диске.

#### **Выбор штрих-кодов**

Если включено распознавание штрих-кодов, щелкните по одному из приведенных штрих-кодов правой кнопкой мыши и выберите один из параметров меню.

- **Выбрать все —** все приведенные штрих-коды будут выбраны.
- **Отменить выбор всех, кроме этого —** выбор всех штрих-кодов, кроме текущего, будет отменен.
- **Обратить выбор** все выбранные штрих-коды станут невыбранными, а невыбранные выбранными.

#### **Чувствительность**

Настройка среднего уровня серого для определения черного и белого цветов на листе с Штрихкоды.

Если Штрихкоды находится на темном фоне, уменьшите это значение, а в противном случае увеличьте его.

#### **Изображения**

Укажите это значение, чтобы задать количество страниц, для которых будет распознаваться наличие штрихкода. При сканировании для указанного количества страниц в начале пакета будет проверяться наличие штрихкодов. Для последующих страниц распознавание штрихкодов проводиться не будет.

# Характеристики штрихкодов

## **Типы штрихкодов**

В следующей таблице перечислены характеристики поддерживаемых штрихкодов.

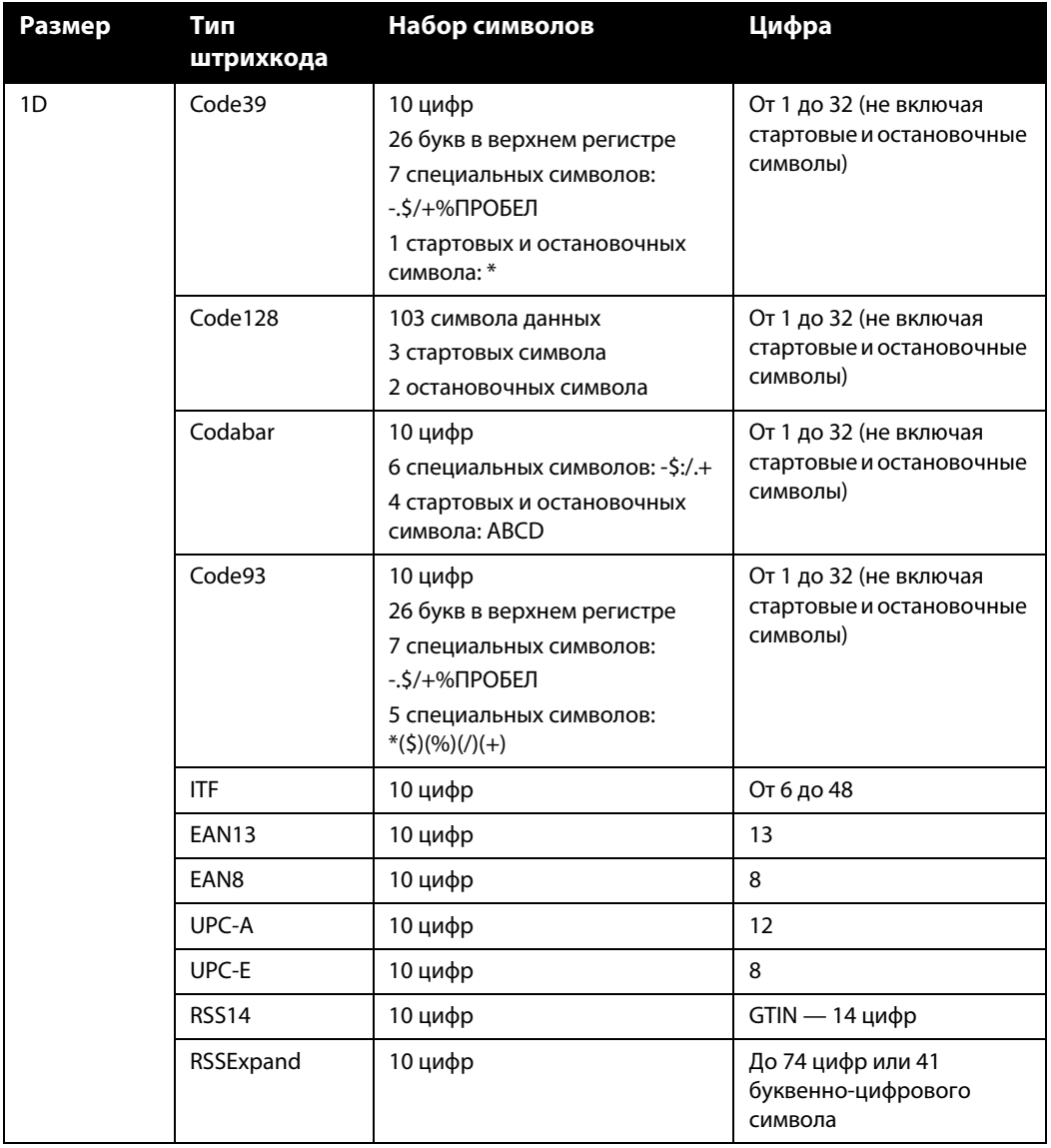

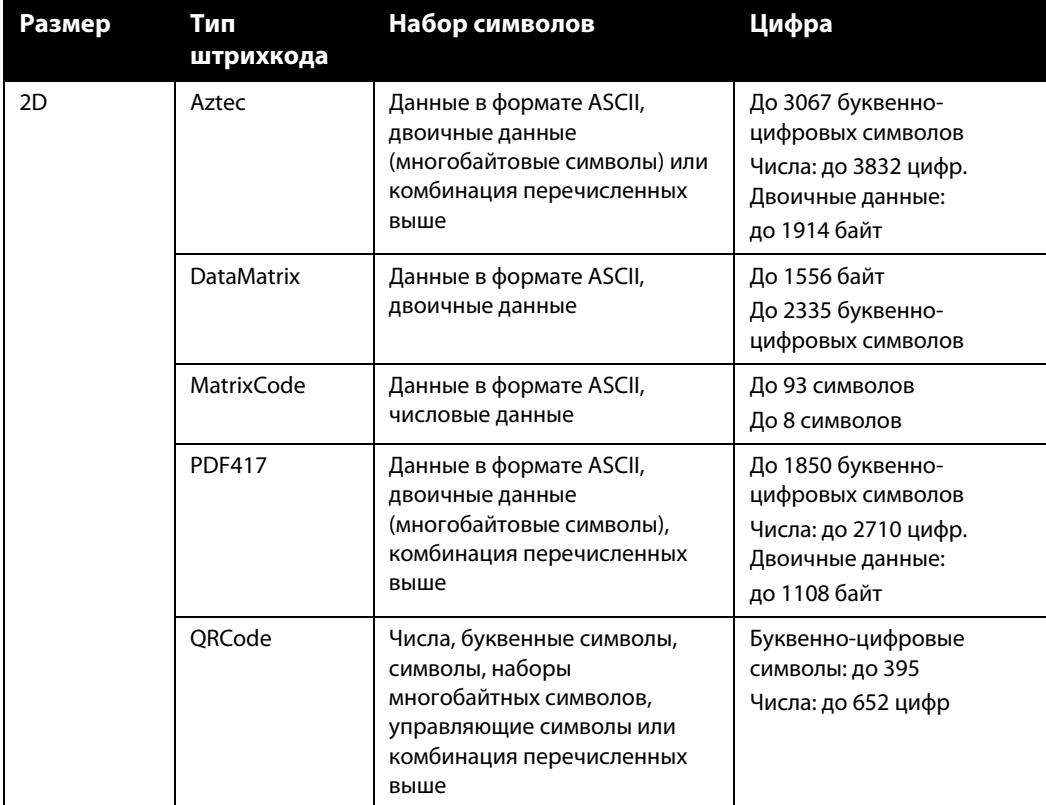

# Условия обнаружения штрихкода

Штрихкоды распознаются только при соблюдении следующих условий.

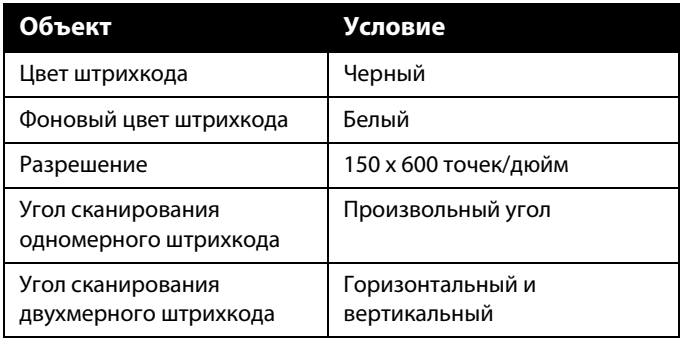

# Код исправления

Выберите параметр из этого списка, чтобы активировать функцию обнаружения листов с кодами исправлений во время сканирования.

- **«Определять и включать»**: сканер обнаруживает лист и сохраняет соответствующее изображение в результирующем документе.
- **«Определять и исключать»**: сканер обнаруживает лист и удаляет соответствующее изображение, исключая его из результирующего документа.

Реакция на обнаруженный код исправления зависит от того, какое приложение используется для сканирования. Распознавание кодов исправления относится к числу дополнительных функций. Используйте его только в том случае, если знакомы с этой технологией.

Вы можете распечатать и использовать листы с кодами исправлений, которые находятся на установочном диске сканера. Они хранятся в разделе руководств пользователя на диске. Распечатайте те листы, которые соответствуют размеру сканируемых страниц. Например, при сканировании страниц размера A4 распечатайте лист по соответствующей закладке.

#### **Техническое примечание**

Разрешение должно быть на 150 точек или выше, если вы хотите, чтобы сканирования и обнаружения страницах Patch кодекса.

# ПАРАМЕТРЫ НА ПАНЕЛИ МОДЕЛИ СКАНЕРА

Параметры на этой панели зависят от используемой модели сканера. Некоторые из описанных здесь возможностей доступны не для всех моделей. Не обращайте внимания на информацию о функциях, которые отсутствуют в интерфейсе вашего сканера.

Если здесь выбрать параметр, который также присутствует на главной панели, то на главной панели он будет выбран автоматически. Чтобы эта панель отображалась, перейдите в расширенный режим конфигурации источника.

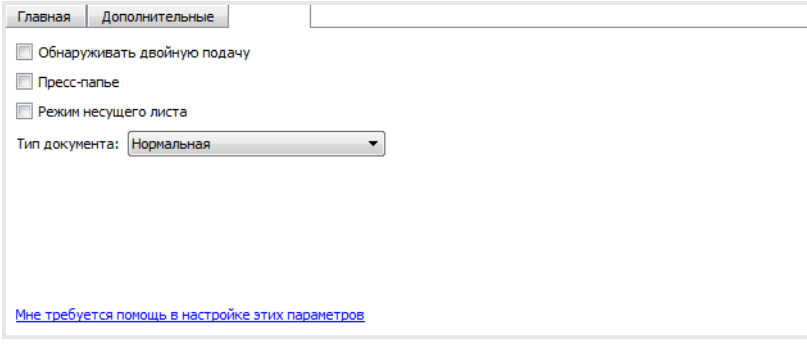

# Обнаруживать двойную подачу

Обнаруживать двойную подачу — это параметр, который служит для обнаружения одновременной подачи двух или более страниц. Когда он включен, через документы пропускаются ультразвуковые волны, анализ прохождения которых позволяет выявить сдвоенные страницы. Точность работы датчика зависит от толщины бумаги и от наличия на ней загибов.

#### **Техническое примечание**

Если периодически происходит ложное обнаружение двойной подачи, очистите внутренние поверхности сканера. Ошибки могут быть вызваны скопившейся на датчике пылью. Инструкции по очистке сканера см. в разделе руководства пользователя сканера, посвященном обслуживанию.

### **Настройка уровня чувствительности**

- Низкий уровень чувствительности подходит для бумаги плотностью от 85 г/кв.м.
- Нормальный уровень подходит для стандартной бумаги для принтеров плотностью 67—80 г/кв.м.
- Высокий уровень чувствительности лучше использовать для бумаги плотностью до 60 г/кв.м.

# Пресс-папье

Параметр Пресс-папье позволяет зажать стопку документов в загрузочном лотке. Это улучшает их подачу и разделение листов, особенно при сканировании документов в стопках, содержащих листы с разным размером и толщиной бумаги.

Когда включен этот параметр, сканер при выборе команды Сканировать зажимает стопку документов с помощью рычага и только затем начинает подачу страниц. После завершения сканирования рычаг автоматически поднимается.

**Примечание.** Не используйте этот параметр при сканировании пластиковых карточек.

# Тип документа

Выберите тип бумаги сканируемых документов. В режиме по умолчанию (нормальная бумага) сканер протягивает документы с обычной скоростью. Если выбран тип «Тонкий», сканер замедляет двигатель устройства подачи, чтобы не порвать при протягивании тонкие и хрупкие документы.

# У ЛУЧШЕНИЕ ИЗОБРАЖЕНИЯ

Некоторые из описанных здесь возможностей доступны не для всех моделей. Не обращайте внимания на информацию о функциях, которые отсутствуют в интерфейсе вашего сканера.

Щелкните по значку «Улучшение изображения», чтобы получить доступ к параметрам обработки изображения, применимым к сканируемым документам.

■ **Главная панель** — панель, содержащая наиболее часто используемые настройки сканирования. Некоторые параметры этой панели можно настраивать на других панелях, описанных в данном разделе. Если выбран **основной** режим конфигурации источника, доступна только эта панель. Чтобы отображались другие панели, описанные в данном разделе, перейдите в **расширенный** режим.

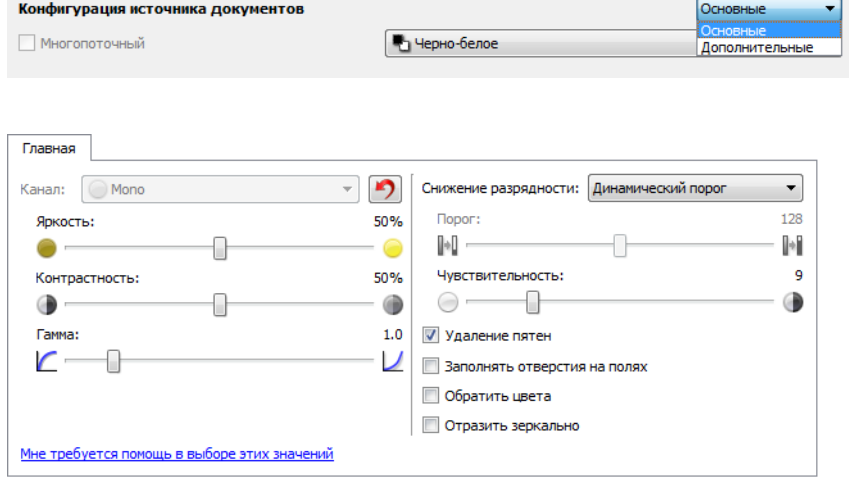

Раздел **Улучшение изображения в основном** режиме конфигурации источника.

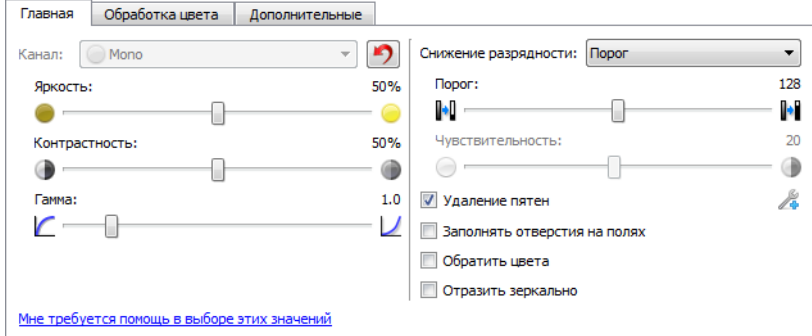

Раздел **Улучшение изображения в расширенном** режиме конфигурации источника.

■ **Панель обработка цветов** — содержит расширенные параметры обработки цветов в отсканированных документах.

■ **Панель дополнительных** — содержатся параметры улучшения графики, позволяющие повысить качество отсканированного изображения. Если здесь выбрать параметр, который также присутствует на главной панели, то на главной панели он будет выбран автоматически.

## Неактивные параметры в этом разделе

Некоторые параметры интерфейса могут быть недоступны (отображены серым цветом). Это означает, что параметр несовместим с имеющимся сканером, не установлено программное обеспечение, необходимое для его активации, или его доступность зависит от другого параметра в интерфейсе сканера. Наведите указатель мыши на параметр, отображаемый серым цветом, чтобы узнать, почему он недоступен.

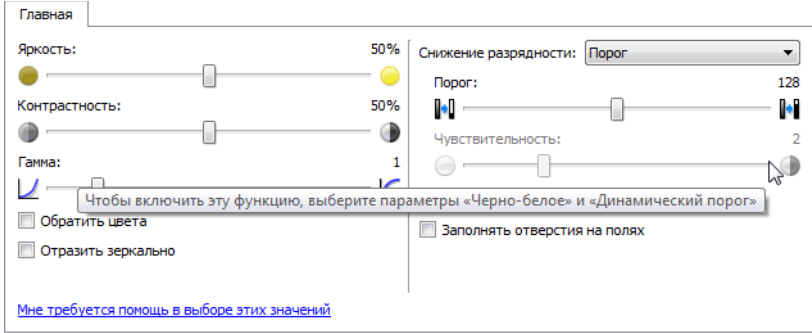

При использовании сканера с двумя и более источниками, например с ADF и планшетом, некоторые параметры могут быть отключены в зависимости от того, какой вариант выбран в списке источников. Например, если в качестве источника выбран планшет, будет отключена возможность ручной подачи.

Если параметр недоступен, проверьте, какой пункт выбран в списке источников в **расширенном** режиме интерфейса.

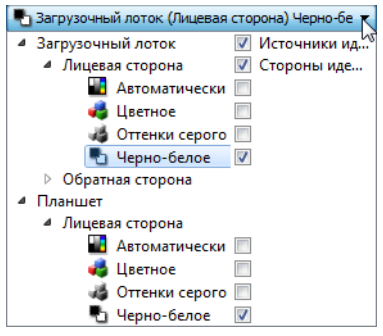

Ľ 4. Загрузочный лоток. П Источники ил. ▲ Лицевая сторона √ Стороны иде... **В** Автоматически • Цветное  $\Box$ **В Оттенки серого** № Черно-белое √ ⊳ Обратная сторона 4 Планшет ▲ Лицевая сторона • <mark>•</mark> Автоматически • Цветное  $\overline{\mathsf{v}}$ ⊿ Оттенки серого • Черно-белое  $\overline{\phantom{a}}$ 

• Планшет (Лицевая сторона) Цветное

Щелкните по одному из цветовых режимов для источника, который требуется настроить. Этот источник появится в верхней части списка, а соответствующие ему параметры станут доступны в интерфейсе сканера.

Если здесь выбран планшет, в интерфейсе сканера будут доступны только параметры, которые можно использовать при сканировании с планшета.

Обратите внимание: даже если выбран параметр **«Источники идентичны»**, все параметры, предназначенные только для конкретного источника, будут недоступны при сканировании из другого источника.

# ПАРАМЕТРЫ НА ГЛАВНОЙ ПАНЕЛИ

Некоторые параметры этой панели могут иметь дополнительные возможности регулировки на других панелях данного раздела. В **расширенном** режиме конфигурации рядом с функциями, обладающими возможностями регулировки, появляется значок шестерни. Если щелкнуть по нему, откроется область интерфейса с дополнительными настройками.

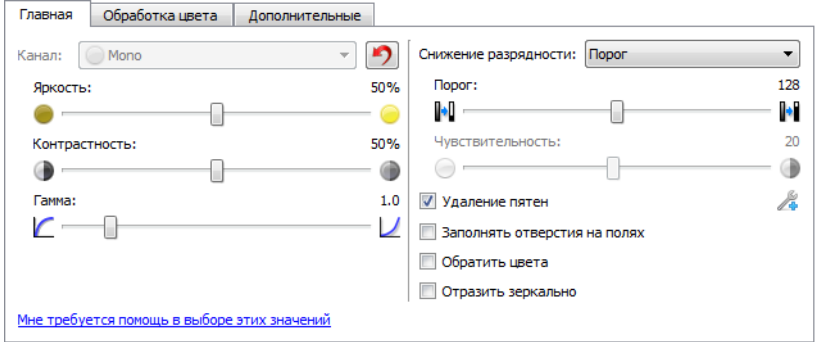

Щелкнув по одной из указанных ниже ссылок, можно перейти к соответствующей странице данного раздела с инструкциями по регулировке параметров на вкладке Главная.

См. [Параметры на панели дополнительных настроек на стр. 54](#page-59-0)

■ Удаление пятен

# Канал

Этот параметр позволяет настроить значения яркости, контрастности и гаммы по отдельности для каждого цветового канала в потоке цветного сканирования.

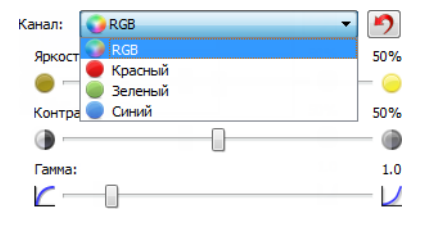

Чтобы активировать этот параметр, выберите в списке настройки источника документа пункт **«Цвет»**.

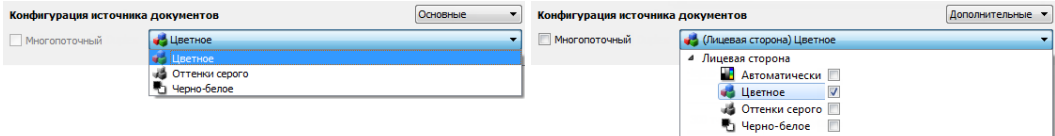

- **RGB**: выберите этот пункт, чтобы настроить значения яркости, контрастности и гаммы для всех цветовых каналов.
- **Красный**, **зеленый**, **синий**: выберите один из этих пунктов, чтобы настроить значения яркости, контрастности и гаммы только для этого цветового канала.

Если нажать кнопку сброса  $\Box$ , когда выбран пункт RGB, значения яркости, контрастности и гаммы по умолчанию будут восстановлены для всех цветовых каналов, включая черно-белое сканирование и сканирование в режиме «Оттенки серого». Если нажать кнопку сброса, когда выбран пункт «Красный», «Зеленый» или «Синий», значения яркости, контрастности и гаммы по умолчанию будут восстановлены только для этого цветового канала.

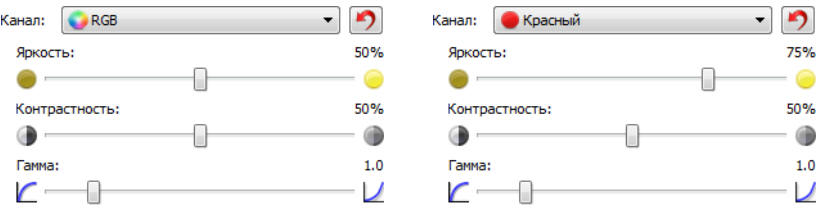

# Яркость

**Яркость** — это параметр, определяющий, насколько светлым получится изображение в целом. Переместите ползунок влево или вправо, чтобы сделать изображение темнее или светлее. Настройка уровня яркости корректирует тон пикселей, не меняя их истинного цвета (как при настройке оттенка).

#### **Настройка уровня яркости**

Необходимый уровень яркости зависит от того, как должно выглядеть отсканированное изображение. Ниже приведены некоторые рекомендации по коррекции яркости изображения в зависимости от качества исходного документа.

- Оригиналы хорошего качества: 50 %.
- Письма и бланки, заполненные карандашом, карандашные рисунки: 25—40 %.
- Блеклые изображения или старые документы с выцветшим текстом: 35—45 %.
- Копировальная бумага светлых оттенков (желтая, бледно-розовая, бледно-зеленая) со светлым текстом: 45—55 %.
- Газетные или журнальные страницы: 55-70 %.
- Книжные страницы: 55-80 %.
- Фотографии, сделанные в помещении или в тени: 60—85 %.

**Помимо параметра Яркость** для улучшения изображения следует настроить **Контрастность**. При корректировке яркости для улучшения отсканированного изображения попробуйте также изменить уровень контрастности. Контрастность — это разница между самыми светлыми и самыми темными областями на изображении. Например, при сканировании записок, сделанных карандашом, рекомендуется уменьшить яркость, чтобы рукописный текст был лучше виден на готовом изображении. Однако при снижении уровня яркости белый фон отсканированного изображения станет серым. Чтобы темные буквы выглядели на фоне светлого листа более отчетливо, увеличьте контрастность.

#### **Примеры цветных изображений с разной яркостью**

Ниже показаны примеры одного исходного изображения с разными уровнями яркости — 50 % (значение по умолчанию), 25 % и 75 %. Корректировка уровня яркости не делает изображение полностью белым или полностью черным.

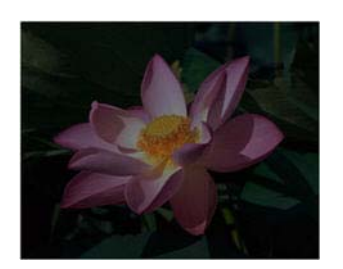

**Техническое примечание**

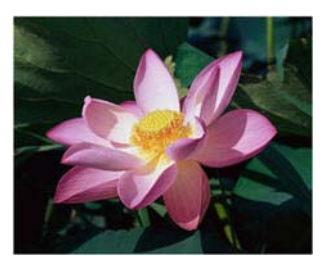

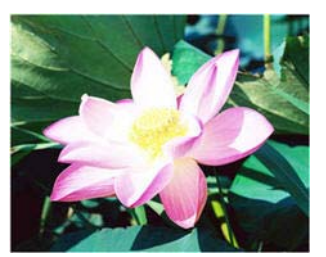

Яркость: 25% Яркость: 50% Яркость: 75%

На большинстве мониторов пользователь может настроить яркость самостоятельно. При просмотре отсканированных изображений на экране помните, что настройки монитора влияют на яркость изображения, поэтому отсканированное изображение может отличаться от бумажного оригинала или распечатанной копии. Если отсканированное изображение слишком сильно отличается от оригинала или корректировка уровня яркости при сканировании не дает желаемого результата, попробуйте отрегулировать яркость монитора. Инструкции по регулировке яркости и рекомендуемые производителем настройки см. в руководстве пользователя монитора.

#### **Сканеры с черным фоном**

Некоторые сканеры оснащены черными планшетами. Черный фон повышает точность обнаружения перекосов и обрезки изображений. Однако при сканировании документов на тонкой бумаге (плотностью менее 67 г/м2), например разноцветных бланков или линованной писчей бумаги, черный фон может просвечивать, и готовое изображение получится темнее, чем должно быть. В этом случае установите для яркости значение от 60 до 80 %.

# Контрастность

Контрастность определяет разницу между самыми светлыми и самыми темными областями на изображении. Переместите ползунок влево или вправо, чтобы уменьшить или увеличить контрастность. Увеличение контрастности усиливает разницу между светлыми и темными частями изображения, а уменьшение делает ее менее заметной.

#### **Настройка уровня контрастности**

При изменении параметра Яркость все пиксели становятся белее или серее в одинаковой степени, а параметр Контрастность позволяет изменять пиксели в зависимости от их исходного цвета. Так, повышение контрастности добавит светлым пикселям белого, а темным — серого цвета, что сделает разницу между ними более заметной. Снижение контрастности приведет к противоположному результату: светлые пиксели станут более серыми, а темные — более белыми, и разница между цветами будет менее резкой.

Необходимый уровень контрастности зависит от того, как должно выглядеть отсканированное изображение. На окончательный вид изображения влияет не только контрастность, но и яркость. При уменьшении яркости изображение становится в целом темнее, и в этом случае, возможно, потребуется увеличить контрастность, чтобы разница между темными и светлыми областями стала более отчетливой. Ниже приведены некоторые рекомендации по коррекции контрастности изображения в зависимости от качества исходного документа.

- Оригиналы хорошего качества: 50 %.
- Письма и бланки, заполненные карандашом, карандашные рисунки: 55—65 %.
- Блеклые изображения или старые документы с выцветшим текстом: 60-70 %.
- Копировальная бумага светлых оттенков (желтая, бледно-розовая, бледно-зеленая) со светлым текстом: 45—55 %.
- Газетные или журнальные страницы: 55-70 %.
- Книжные страницы: 60-75%.
- Фотографии, сделанные в помещении или в тени: 40—60 %.

#### **Примеры цветных изображений с разной контрастностью**

Ниже показаны примеры одного исходного изображения с разными уровнями контрастности: 50 % (значение по умолчанию), 25 % и 75 %.

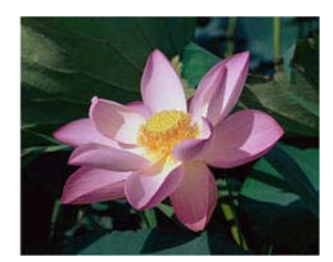

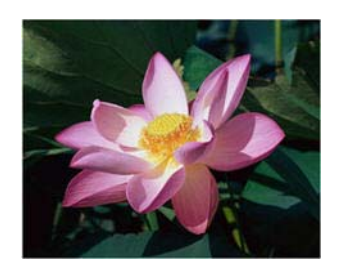

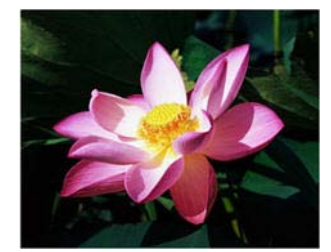

#### Контрастность: 25% Контрастность: 50% Контрастность: 75%

**Техническое примечание**

На большинстве мониторов пользователь может настроить контрастность самостоятельно. При просмотре отсканированных изображений на экране помните, что настройки монитора влияют на контрастность изображения, поэтому отсканированное изображение может выглядеть менее четким, чем бумажный оригинал или распечатанная копия. Если отсканированное изображение слишком сильно отличается от оригинала или корректировка уровня контрастности при сканировании не дает желаемого результата, попробуйте отрегулировать контрастность монитора. Инструкции по регулировке контрастности и рекомендуемые производителем настройки см. в руководстве пользователя монитора.

#### **Сканеры с черным фоном**

Некоторые сканеры оснащены черными планшетами. Черный фон повышает точность обнаружения перекосов и обрезки изображений. Однако при сканировании документов на тонкой бумаге (плотностью менее 67 г/м<sup>2</sup>), например копировальной бумаги или линованной писчей бумаги, черный фон может просвечивать, и готовое изображение получится темнее, чем должно быть. В этом случае попробуйте установить для яркости значение от 40 до 60 %, а для контрастности — от 60 до 80 %.

# Гамма

**Гамма** — это характеристика тона, которая служит отправной точкой для улучшения изображения. Переместите ползунок влево или вправо, чтобы сделать изображение темнее или светлее. По мере увеличения или уменьшения значения параметра Гамма соответственно изменяются параметры Яркость и Контрастность. Рекомендуется оставить значение гаммы по умолчанию или изменить его до настройки других параметров.

#### **Настройка гаммы**

При уменьшении значения параметра «Гамма» кривая тона будет выпрямляться, а тени на изображении увеличатся. Если при уменьшении яркости темнее становится изображение в целом (за счет добавления серого цвета), то в данном случае это касается только теней. Таким образом, светлые и темные области изображения изменяются путем насыщения пикселей более темными тонами того же цвета, а не за счет добавления серого ко всем цветам.

При увеличении значения параметра «Гамма» кривая тона будет изгибаться сильнее, а светлые области на изображении увеличатся. Если при увеличении яркости светлее становится изображение в целом (за счет добавления белого цвета), то в данном случае это касается только светлых участков. Таким образом, светлые и темные области изображения изменяются путем насыщения пикселей более светлыми тонами того же цвета, а не за счет добавления белого ко всем цветам.

Необходимое значение параметра «Гамма» зависит от того, как должно выглядеть отсканированное изображение.

#### **Примеры цветных изображений с разной гаммой**

Ниже показаны примеры одного исходного изображения с разными значениями параметра «Гамма»: 1,8 (значение по умолчанию), 1,0 и 2,6. Корректировка гаммы не делает изображение полностью белым или полностью черным.

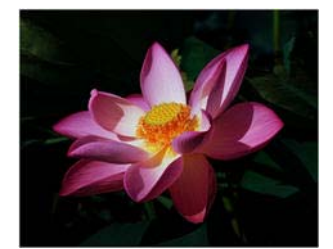

Гамма: 1.0 Гамма: 1.8 Гамма: 2.6

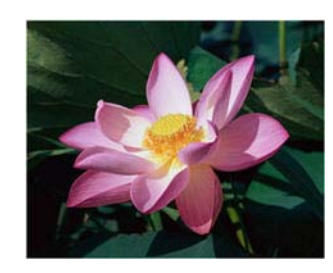

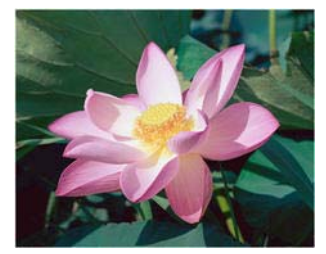

#### **Техническое примечание**

На большинстве мониторов пользователь может настроить гамму самостоятельно. При просмотре отсканированных изображений на экране помните, что настройки монитора влияют на гамму изображения, поэтому отсканированное изображение может отличаться от бумажного оригинала или распечатанной копии. Если отсканированное изображение слишком сильно отличается от оригинала или корректировка гаммы при сканировании не дает желаемого результата, попробуйте отрегулировать гамму на мониторе. Инструкции по регулировке гаммы и рекомендуемые производителем настройки см. в руководстве пользователя монитора.

# Снижение разрядности

Параметр **Снижение разрядности** может быть изменен только при сканировании в черно-белом режиме. Выберите нужный вариант в раскрывающемся меню.

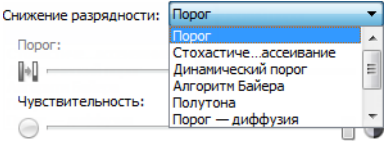

### **Порог и динамический порог**

Параметр **Порог** позволяет задать границу между светом и тенью. При сканировании в черно-белом режиме все пиксели в готовом изображении окрашены либо в черный, либо в белый цвет. Если текст на странице слишком светлый, он может не отобразиться на отсканированном изображении, так как все светлые цвета будут представлены белыми пикселями. С помощью ползунка «Порог» можно установить границу между светлыми и темными тонами. Параметр **Динамический порог** позволяет динамически изменять значение порога на основе анализа изображения. Эти параметры лучше всего подходят для работы с документами, содержащими только текст, например деловыми письмами, таблицами, отчетами и т. д.

■ **Порог** — переместите ползунок влево или вправо, чтобы установить уровни света и тени для сканера.

При сканировании документа с серым текстом, например карандашных заметок, переместите ползунок вправо. Это позволит сместить границу между светом и тенью в сторону светлых оттенков, и серые пиксели станут черными, а не белыми. Если документ темный (например, у него насыщенный цветной фон, который может быть распознан как черный), переместите ползунок влево. Это позволит сместить границу между светом и тенью в сторону темных оттенков, и только самые темные участки будут представлены черными пикселями.

Если вы сканируете документы в хорошем состоянии, с черным текстом на белом фоне, то значение порога по умолчанию должно давать желаемые результаты. Порог следует смещать, только если четкость отсканированного изображения не отвечает оригиналу.

■ **Чувствительность** — переместите ползунок влево или вправо, чтобы изменить уровень чувствительности для динамического определения порога. Ползунок активен, только если в списке выбран параметр **Динамический порог**.

### **Стохастическое рассеивание, алгоритм Байера и полутон**

Параметры **Стохастическое рассеивание**, **Алгоритм Байера** и **Полутон** используются для намеренного добавления шума в изображение (псевдосмешения), что позволяет избежать образования полос при сканировании в черно-белом режиме. Например, при сканировании цветной фотографии в черно-белом режиме на изображении появятся большие черные и белые области, а само изображение будет с трудом различимо. Псевдосмешение позволяет получить хорошо различимое черно-белое изображение.

Ниже показан пример изображения, отсканированного в цвете, в черно-белом режиме без псевдосмешения и в черно-белом режиме с псевдосмешением. В уменьшенном виде последнее изображение похоже на отсканированное в оттенках серого. На нормальном или увеличенном изображении отчетливо видно, что было применено псевдосмешение.

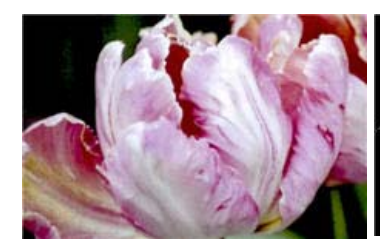

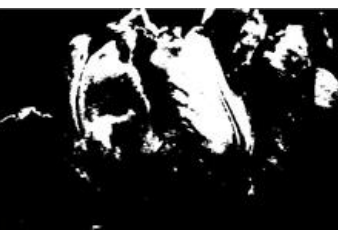

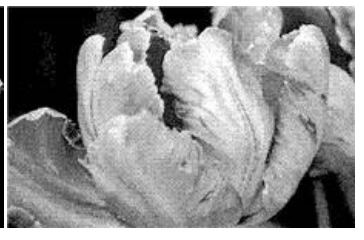

Сканирование в цвете Сканирование в черно-белом режиме

Сканирование с применением алгоритма

#### **Сканирование с применением алгоритма (увеличено)**

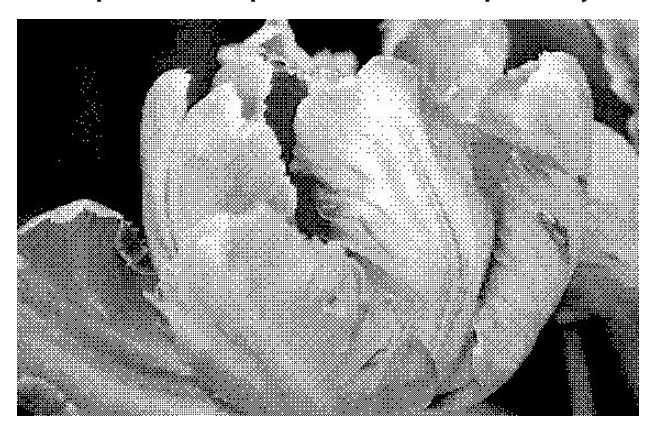

# Заполнять отверстия на полях

Выберите этот параметр, если нужно сканировать страницы с перфорацией на полях. Отверстия на отсканированном изображении будут залиты фоновым цветом, определенным автоматически. Сканер обнаруживает и заполняет отверстия, если выполняются перечисленные ниже условия.

- Размер отверстия составляет от 5 до 7 мм.
- Максимальная ширина поля составляет 25,4 мм от края бумаги.
- Размер поля составляет 24,4 мм.

■ Отверстие не должно прилегать к границе поля или пересекать ее.

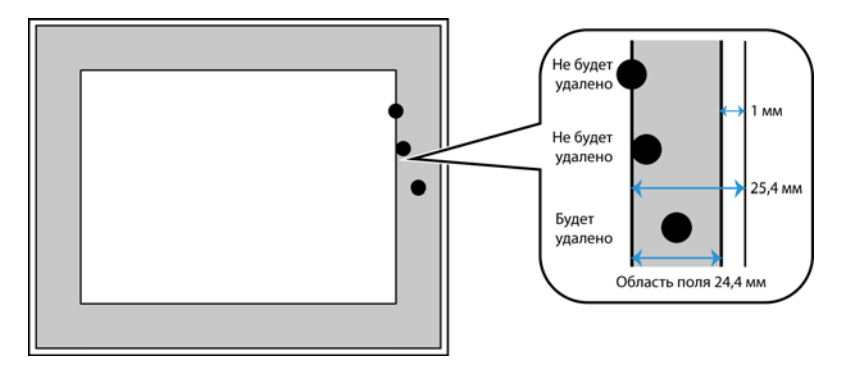

**Примечание.** При использовании этого параметра убедитесь в том, что для размера документа выбрано правильное значение или режим «Автоматически». Если фактический размер документа отличается от ожидаемого, функция «Заполнять отверстия на полях» будет работать неправильно.

# Обратить цвета

Параметр **Обратить цвета** позволяет заменить цвет каждого пикселя в отсканированном изображении на противоположный.

При сканировании в черно-белом режиме все четные пиксели станут белыми, а белые — черными.

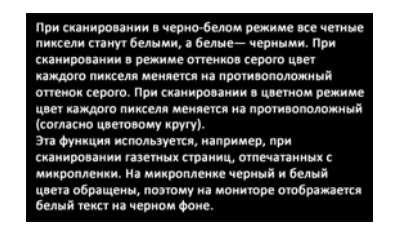

При сканировании в черно-белом режиме все четны<br>пиксели станут белыми, а белые— черными. При сканировании в режиме оттенков серого цвет каждого пикселя меняется на противоположный оттенок серого. При сканировании в цветном режими<br>цвет каждого пикселя меняется на противоположный (согласно цветовому кругу).<br>Эта функция используется, например, при<br>сканировании газетных страниц, отпечатанных с микропленки. На микропленке черный и белый ивета обращены, поэтому на мониторе отображается<br>цвета обращены, поэтому на мониторе отображается<br>белый текст на черном фоне.

При сканировании в режиме оттенков серого цвет каждого пикселя меняется на противоположный оттенок серого.

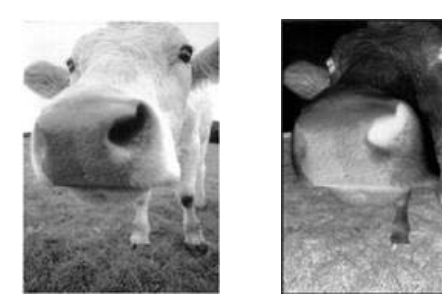

При сканировании в цветном режиме цвет каждого пикселя меняется на противоположный (согласно цветовому кругу).

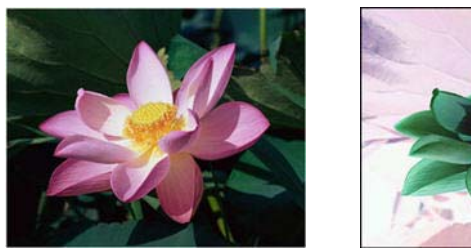

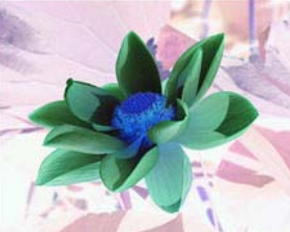

# Отразить зеркально

Параметр **Отразить зеркально** служит для отражения изображений слева направо.

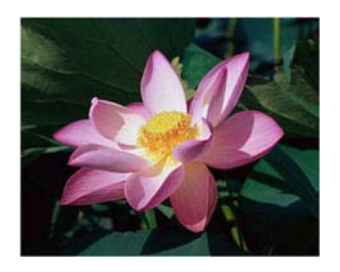

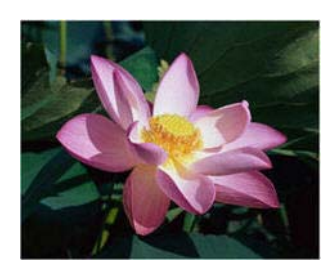

# ПАРАМЕТРЫ НА ВКЛАДКЕ «ОБРАБОТКА ЦВЕТОВ»

С помощью параметров этой вкладки можно настроить обработку сканером цветов в разных цветовых режимах.

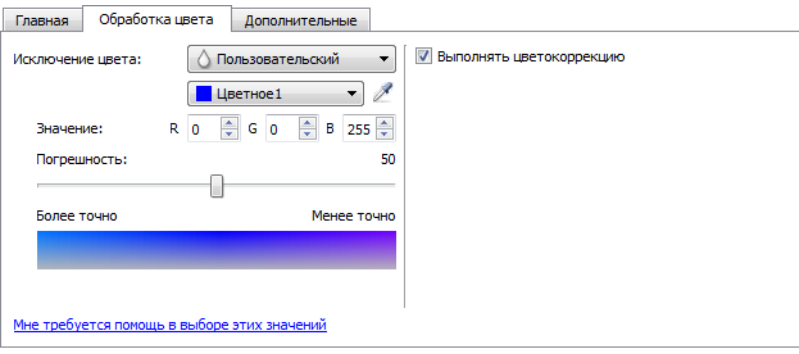

# Исключение цвета

Параметр **Исключение цвета** используется для удаления с изображения определенного цвета. Вы можете выбрать в списке значение «Красный», «Зеленый» или «Синий» либо определить собственные цвета, которые нужно исключить из изображения.

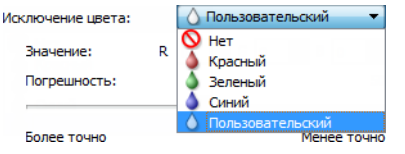

Этот параметр активен только при сканировании в черно-белом режиме или в оттенках серого. Ниже показан оригинальный документ с красным водяным знаком и готовое изображение, полученное путем исключения цвета.

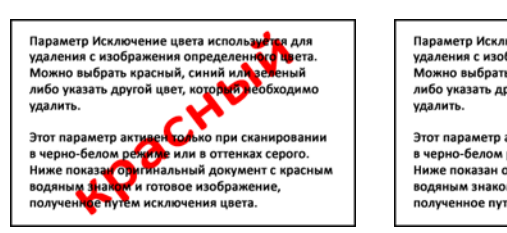

Параметр Исключение цвета используется для удаления с изображения определенного цвета.<br>Можно выбрать красный, синий или зеленый можно выбрать красным, симии или эсленым<br>либо указать другой цвет, который необходимо Этот параметр активен только при сканирова

в черно-белом режиме или в оттенках серого. Ниже показан оригинальный документ с краснь и и готовое изображение, полученное путем исключения цвета.

Чтобы активировать поля для определения пользовательских исключаемых цветов и включить исключение нескольких цветов, выберите пункт **Пользовательский**. Чтобы определить пользовательский цвет, введите значения красного, зеленого и синего в соответствующих полях или выберите цвет на [отсканированном образце.](#page-58-0)

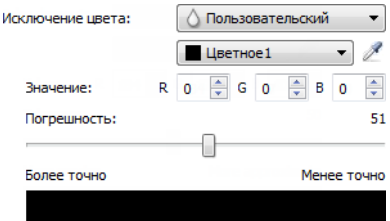

#### **Исключение нескольких цветов**

Установите флажок рядом с одним из чистых цветов, чтобы выбрать его для исключения нескольких цветов, а затем щелкните название цвета, чтобы выбрать его для изменения. Например, установите флажок рядом с пунктом «Цвет 2», а затем щелкните название цвета «Цвет 2», чтобы выбрать и настроить его.

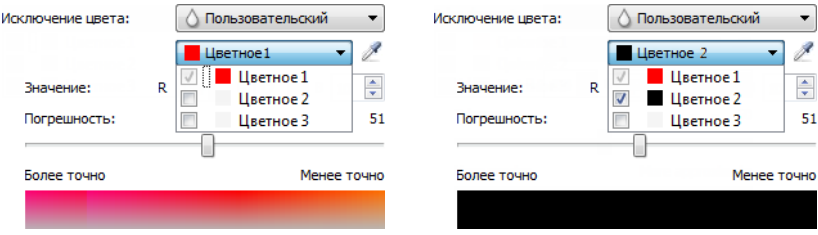

### **Погрешность**

С помощью этого ползунка можно установить точность исключения цвета.

- **Более точно** если сместить ползунок в эту сторону, будут удалены только оттенки, максимально близкие к чистому цвету, выбранному пользователем или заданному в соответствующих полях. Например, RGB-значение чистого красного цвета — 255/0/0. В этом случае сканер будет обнаруживать и исключать только оттенки, максимально приближенные к чистому красному.
- **Менее точно** если сместить ползунок в эту сторону, будет удален более широкий спектр оттенков цвета, который выбран в списке или задан в соответствующих полях.

#### <span id="page-58-0"></span>**Окно предварительного просмотра исключения цвета**

Чтобы задать значения RGB с помощью отсканированного образца, поместите документ в сканер и нажмите кнопку с изображением пипетки  $\ell$ . Откроется окно «Предварительный просмотр исключения цвета».

Документ будет отсканирован, и его изображение появится в окне просмотра. Чтобы выбрать исключаемый цвет, щелкните его на изображении.

■ **Радиус выбора** — это радиус участка (в пикселях), который учитывается при выборе цвета на образце изображения.

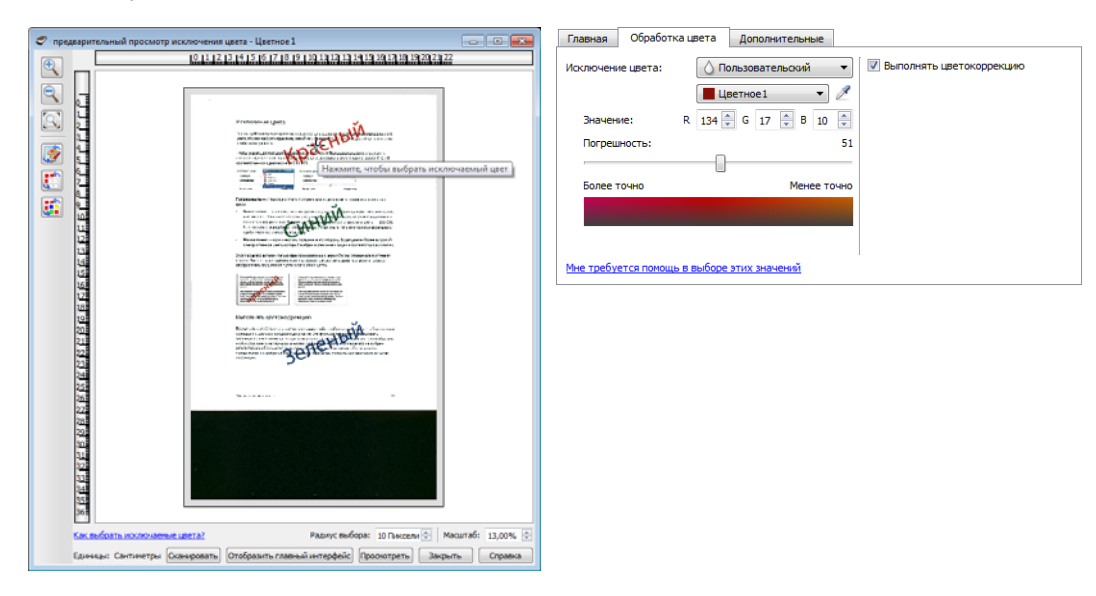

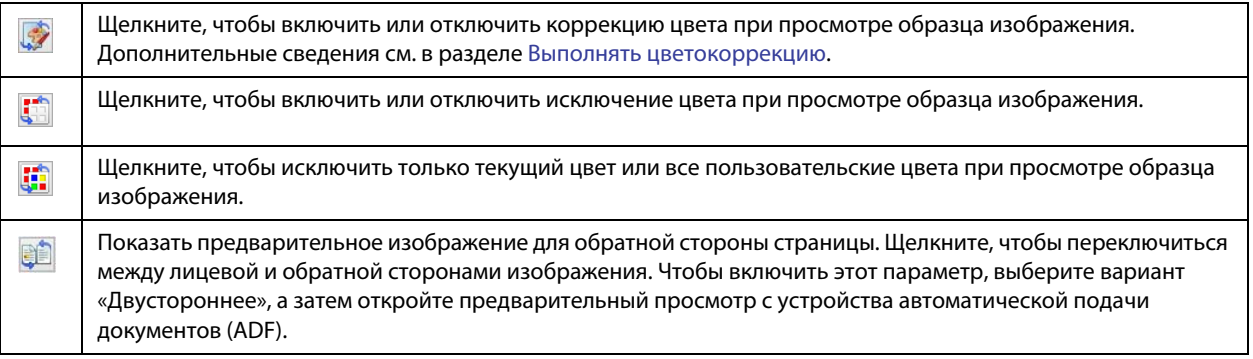

## <span id="page-59-1"></span>Выполнять цветокоррекцию

Эта функция позволяет использовать заданную по умолчанию цветовую гамму сканера, которая откалибрована таким образом, чтобы обеспечить наилучшее качество изображения. Если этот параметр не выбран, результирующий документ получается темным, и для изменения общей яркости изображения потребуется отрегулировать параметры яркости, контрастности и гамма-коррекции.

# <span id="page-59-0"></span>ПАРАМЕТРЫ НА ПАНЕЛИ ДОПОЛНИТЕЛЬНЫХ НАСТРОЕК

Некоторые параметры на этой панели могут дублироваться на **главной** панели, однако здесь содержатся и дополнительные параметры для более тонкой настройки выбранных вами функций. Чтобы эта панель отображалась, перейдите в **расширенный** режим конфигурации источника.

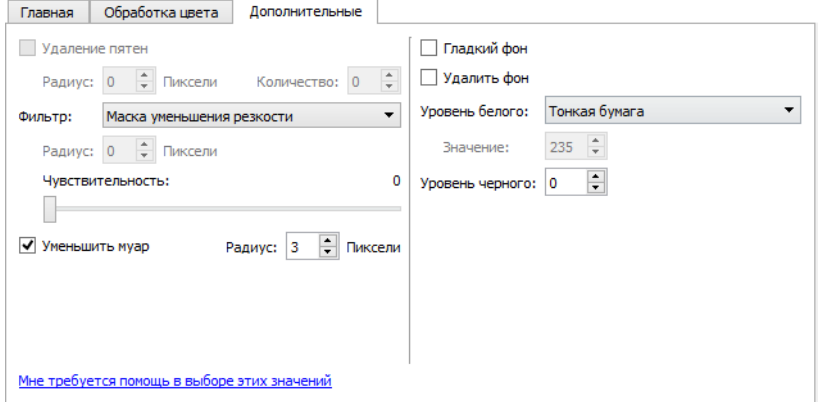

# Удаление пятен

Этот параметр позволяет удалить пятна с фона. Пятна— это крапинки на изображении, которые сканер воспринимает как значимые элементы документа. Параметр **Удаление пятен** позволяет обнаруживать и удалять их. Этот параметр доступен только при сканировании в черно-белом режиме.

**Радиус** — это размер области, в которой необходимо обнаруживать отдельные точки.

**Количество** — максимальное количество точек в пределах радиуса, которое расценивается как пятно. Если количество точек в проверяемой области равно этому значению или превышает его, они не будут считаться пятном и останутся на изображении. Если в проверяемой области меньше точек, они будут расценены как пятно и удалены.

Например, если установить для радиуса значение 3, а для количества — 5, то при выявлении в области размером 3х3 пикселя 5 и более отдельных точек они не будут расценены как пятно.

# Фильтр

Параметр **Фильтр** позволяет увеличить или уменьшить резкость изображения. Выберите нужный вариант в раскрывающемся меню.

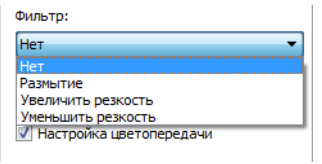

- **Размытие** делает изображение менее резким за счет оценки каждого пикселя и изменения его цвета на усредненное значение пикселей вокруг него. В поле **Радиус** задайте размер области для оценки пикселя по окружающим точкам.
- **Увеличить резкость** повышает резкость изображения за счет оценки каждого пикселя и изменения его цвета на более контрастный по сравнению с окружающими точками. В поле **Радиус** задайте размер области для оценки пикселя по окружающим точкам.
- **Нерезкая маска** корректирует контрастность границ деталей изображения за счет размещения более темной и светлой линий с обеих сторон контура. С помощью ползунка **Чувствительность** настройте чувствительность нерезкой маски.

# Уменьшение муара

**Муаровые полосы** — это волнистые линии, которые могут появляться на отсканированных газетных и журнальных иллюстрациях, а иногда — на отсканированных фотографиях и чертежах или при сканировании листов с текстурной поверхностью в цвете. Если установить флажок **«Уменьшение муара»**, драйвер попытается найти и устранить муаровые полосы на изображении. Обратите внимание: если флажок **«Уменьшение муара»** установлен, сканирование может замедлиться из-за поиска муаровых полос на изображении. Этот параметр доступен только при сканировании в цветном режиме или в режиме оттенков серого.

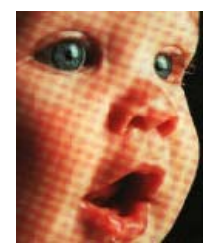

Изображение с муаровыми полосами

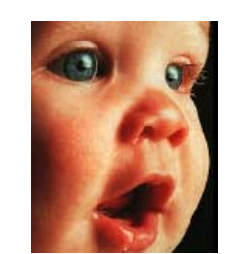

Изображение после удаления муаровых полос

**Радиус муара**: в этом поле можно указать размер области, которую следует анализировать. При изменении радиуса результаты для различных типов сканируемых материалов будут разными. Возможно, потребуется несколько раз выполнить пробное сканирование, корректируя радиус, пока не будет получен наилучший результат для данного типа бумаги. Обратите внимание: чем больше значение в поле **«Радиус муара»**, тем больше времени потребуется драйверу для анализа изображения.

# Гладкий фон

Автоматически определять фоновый цвет сканируемого документа, сглаживать отклонения и отображать его как сплошной на полученном изображении. При сканировании цветной (например, синей) страницы соответствующий цвет в полученном изображении может быть представлен разными значениями RGB. Разброс этих значений связан с неоднородностью сканируемой бумаги. Если включен параметр «Гладкий фон», для пикселей, представляющих цвет страницы, задается усредненное значение на основе распознанных цветов.

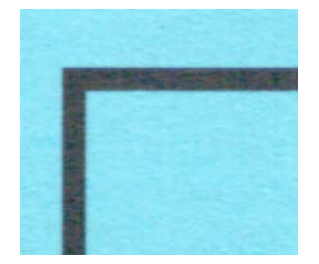

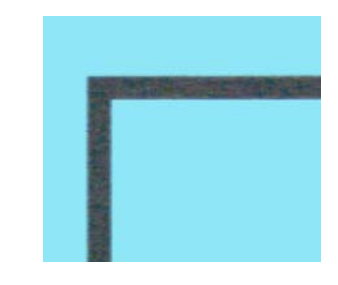

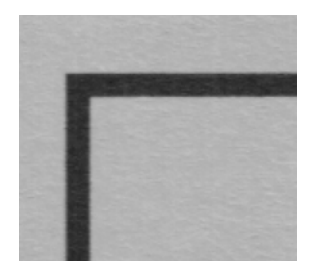

Сканирование в цвете сканирование в цвете с параметром «Гладкий фон»

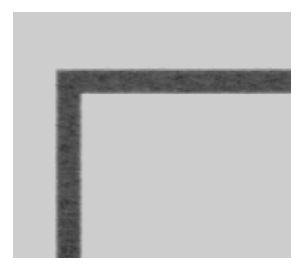

Сканирование в оттенках серого Сканирование в оттенках серого с параметром «Гладкий фон»

# Удалить фон

Автоматически определять фоновый цвет сканируемого документа и заменять его белым на изображении.

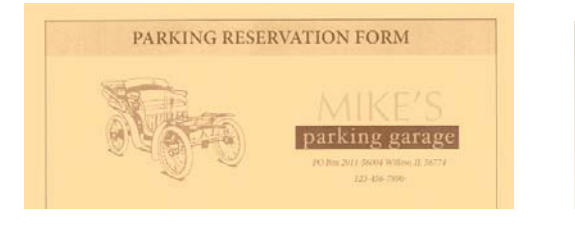

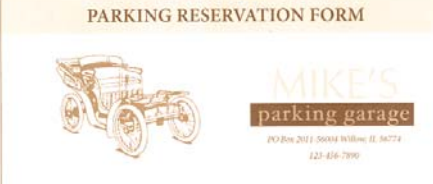

Сканирование в цвете Сканирование в цвете с параметром «Удалить фон»

# Уровень белого

С помощью этого параметра можно указать, какие оттенки сканеру следует интерпретировать как белый цвет при создании конечного изображения, даже если фон сканируемой страницы отличается от белого. Настроив этот параметр, можно обеспечить автоматическую коррекцию изображения при сканировании нестандартных листов, например из толстой или тонкой бумаги. При обычном сканировании таких листов белый фон на конечном изображении может приобретать светло-серый оттенок. Этот параметр доступен только при сканировании в цветном режиме или в режиме оттенков серого.

Чтобы обеспечить наилучший результат автоматической коррекции, можно просто выбрать в списке тип сканируемой бумаги. Другой способ — ввести число в поле «Другое значение». В этом поле можно указать значение от 128 до 255. Если задано значение 128, сканер будет заменять в конечном изображении все пиксели с уровнем серого 128 или больше (т. е. более светлые) на белые. Если задать значение 255, сканер будет интерпретировать как белые только действительно белые пиксели, а все пиксели с уровнем серого менее 255 останутся в конечном изображении без изменений.

# Уровень черного

С помощью этого параметра можно указать, какие оттенки сканеру следует интерпретировать как черный цвет при создании конечного изображения. При сканировании документов с заметками, сделанными карандашом, можно увеличить уровень черного, чтобы эти записи отображались на изображении в черном цвете. В этом поле можно указать значение от 0 до 127. Если задано значение 127, сканер будет заменять в конечном изображении все пиксели с уровнем серого 127 или меньше (т. е. более темные) на черные. Этот параметр доступен только при сканировании в цветном режиме или в режиме оттенков серого.

# К ОНФИГУРАЦИЯ ДРАЙВЕРА

В разделе **Конфигурация драйвера** можно настроить дополнительные модули, выбрать параметры интерфейса и просмотреть свойства оборудования. В расширенном режиме конфигурации отображается панель, на которой можно изменить любые аппаратные настройки сканера.

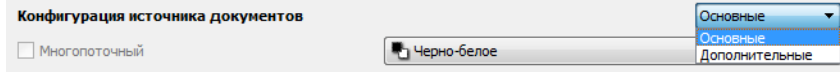

# Неактивные параметры в этом разделе

Некоторые параметры интерфейса могут быть недоступны (отображены серым цветом). Это означает, что параметр несовместим с имеющимся сканером, не установлено программное обеспечение, необходимое для его активации, или его доступность зависит от другого параметра в интерфейсе сканера. Наведите указатель мыши на параметр, отображаемый серым цветом, чтобы узнать, почему он недоступен.

# КОНФИГУРАЦИЯ МОДУЛЕЙ

Установленные модули обработки изображений отображаются в списке на вкладке **Конфигурация**. Некоторые функции в интерфейсе сканера становятся доступными только после установки поддерживающего их модуля. После установки модуля эти функции станут активными, и вы сможете ими пользоваться.

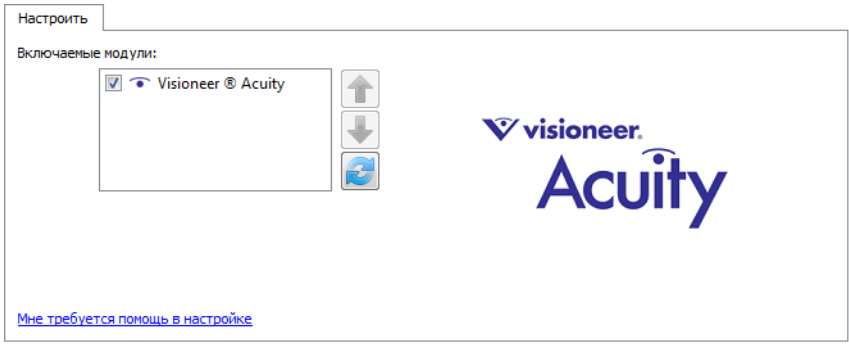

#### **Изменение порядка модулей**

Выберите в списке модуль и щелкните по стрелке вверх или вниз, чтобы переместить его в соответствующем направлении. Порядок модулей в списке определяет приоритет соответствующих функций при обработке изображений. Например, если установлены два модуля, содержащие функцию автоматического поворота изображения, то будут использоваться только настройки первого модуля, а настройки второго будут игнорироваться, чтобы избежать двойного поворота.

# КОНФИГУРАЦИЯ СКАНЕРА

На вкладке конфигурации сканера содержится информация о его оборудовании. Доступность параметров на вкладке «Настройки устройства» зависит от того, поддерживает ли оборудование сканера соответствующую функцию. Некоторые из описанных здесь возможностей доступны не для всех моделей. Не обращайте внимания на информацию о функциях, которые отсутствуют в интерфейсе вашего сканера.

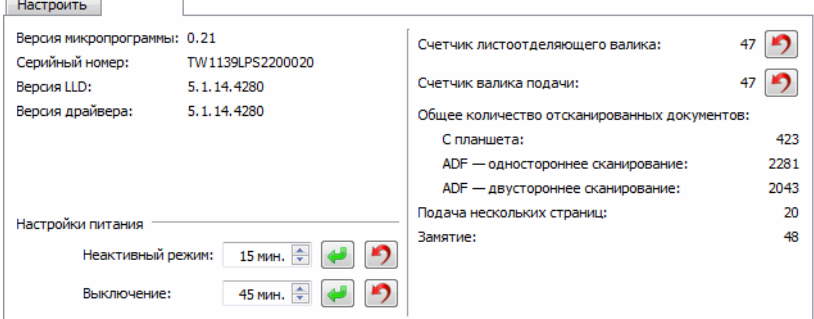

#### **Сведения о сканере**

- **Версия микропрограммы** номер текущей версии процессора устройства.
- **Серийный номер** уникальный идентификационный номер сканера.
- **Версия LLD** версия драйвера базового блока сканера. Этот номер не относится ни к версии программного обеспечения OneTouch, ни к версии драйвера TWAIN или WIA.
- **Версия драйвера** номер версии драйвера TWAIN, используемого сканером.

#### **Настройки**

- **Счетчики** нажмите кнопку «Сброс» рядом со счетчиком, для которого необходимо восстановить нулевое значение.
- **Калибровка** чтобы запустить мастер калибровки сканера, нажмите кнопку «Калибровка». После этого сканер самостоятельно выполнит калибровку. Окно калибровки закроется.

### **Настройки питания**

■ **Неактивный режим** — Неактивный режим позволяет экономить энергию, когда сканер не используется. Вы можете указать время ожидания в минутах до перехода сканера в режим пониженного энергопотребления.

Чтобы сохранить изменения, внесенные в поле «Неактивный режим», нажмите зеленую кнопку. Чтобы восстановить время ожидания по умолчанию, нажмите красную кнопку сброса.

**■ Выключение** — Укажите время ожидания в минутах до автоматического выключения сканера.

Чтобы сохранить изменения, внесенные в поле «Выключение», нажмите зеленую кнопку. Чтобы восстановить время ожидания по умолчанию, нажмите красную кнопку сброса.

■ **Сбросить настройки устройства** — эта кнопка служит для восстановления заводских настроек оборудования. Так как эта команда сбрасывает аппаратные настройки, в интерфейсе никаких изменений не произойдет (если только не было изменено время перехода в режим энергосбережения). По нажатию этой кнопки будет восстановлено время перехода в режим энергосбережения по умолчанию.

### **Тип документа**

- **Включить обнаружение чрезмерного перекоса бумаги** если этот параметр выбран, сканирование прерывается, когда страница помещена под слишком большим углом.
- **Вывод с противоположной стороны** Если эта функция выбрана, бумага будет выводиться со стороны, противоположной стороне подачи. Если эта функция не выбрана, бумага будет выводиться со стороны подачи.

# С ВОЙСТВА ОБОРУДОВАНИЯ И ИНТЕРФЕЙС

Страница свойств сканера служит для отслеживания процедур его обслуживания, изменения некоторых параметров оборудования, настройки интерфейса сканера и параметров программного обеспечения, используемого вместе со сканером.

#### **Переход на страницу свойств оборудования**

■ **Windows 7** и более поздние версии: на панели управления Windows откройте категорию **Оборудование и звук**, а затем — **Устройства и принтеры**. Щелкните правой кнопкой мыши по сканеру и выберите в списке пункт **Свойства сканирования**.

# НАСТРОЙКИ УСТРОЙСТВА

Доступность параметров на вкладке «Настройки устройства» зависит от того, поддерживает ли оборудование сканера соответствующую функцию. Не обращайте внимания на информацию о функциях, которые отсутствуют в интерфейсе вашего сканера.

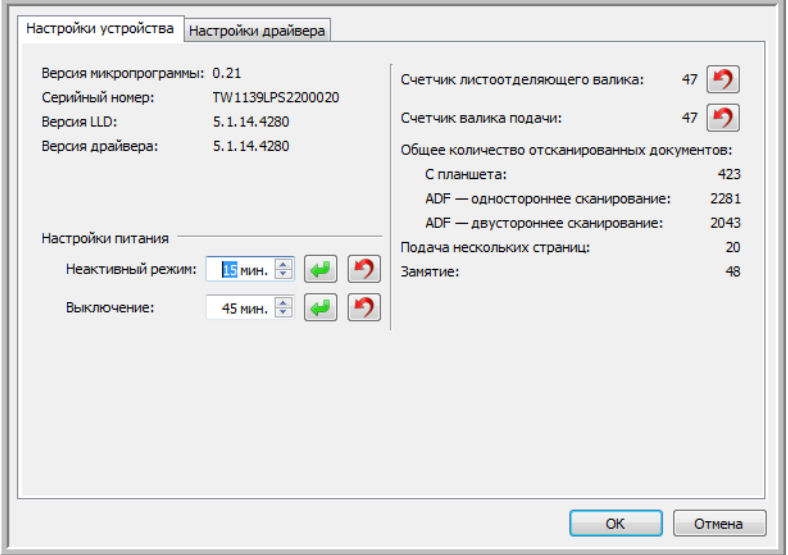

Параметры на этой панели также могут отображаться на вкладке конфигурации сканера в интерфейсе TWAIN. Инструкции по использованию этих параметров см. в разделе «Конфигурация сканера» этого руководства.

- Счетчики
- **Калибровка**
- Неактивный режим
- **Выключение**
- Сбросить настройки устройства
- Включить обнаружение чрезмерного перекоса бумаги
- Вывод с противоположной стороны

#### **Сведения о сканере**

- Версия микропрограммы номер текущей версии процессора устройства.
- **Серийный номер** уникальный идентификационный номер сканера.
- **Версия LLD** версия драйвера базового блока сканера. Этот номер не относится ни к версии программного обеспечения OneTouch, ни к версии драйвера TWAIN или WIA.
- **Версия драйвера** номер версии драйвера TWAIN, используемого сканером.

#### **Обновление микропрограммы**

- **Проверить наличие обновлений** сравнивает версию микропрограммы сканера с версией, включенной в драйвер. Когда сканер подключен к компьютеру и выбран этот параметр либо когда подключен другой сканер той же модели, будет выведено уведомление о том, что версия микропрограммы устарела. Если вы не хотите обновлять микропрограмму, снимите этот флажок, чтобы уведомления больше не выводились.
- **Обновить** эта кнопка служит для обновления микропрограммы сканера до последней версии (поставляется с установщиком драйвера). Чтобы обновить ее, следуйте инструкциям на экране. Не выключайте сканер и не закрывайте никакие диалоговые окна во время обновления микропрограммы. Выключение сканера или закрытие диалоговых окон без соответствующего запроса может нанести сканеру непоправимый ущерб, и он перестанет работать. Средство обновления микропрограммы уведомит вас, когда можно будет безопасно выключить и снова включить сканер.

### **Настройки питания**

■ **Включить лампу** и **Выключить лампу** — эти кнопки служат для немедленного включения или выключения лампы сканера.

# НАСТРОЙКИ ДРАЙВЕРА

Параметры на этой панели служат для настройки поведения интерфейса сканера в тех или иных ситуациях. Настройки в этом разделе рекомендуется изменять только опытным пользователям. Параметры, недоступные для вашего сканера, будут отключены и отображены серым цветом.

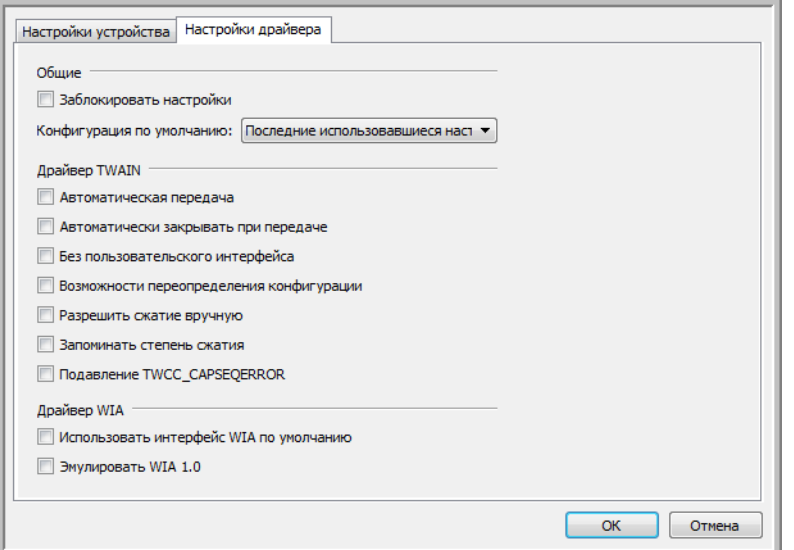

### **Общие**

- **Заблокировать настройки** установите этот флажок, чтобы запретить пользователю менять параметры интерфейса сканера. При открытии интерфейса можно выбрать только конфигурации для сканирования.
- **Конфигурация по умолчанию** выберите конфигурацию, которая будет по умолчанию отображаться при каждом открытии интерфейса сканера.

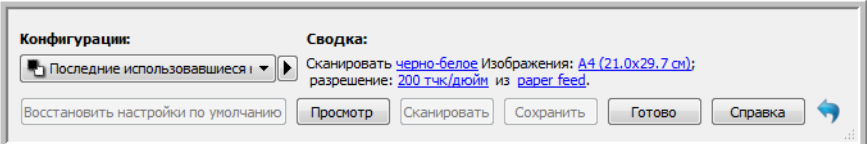

### **Драйвер TWAIN**

- **Автоматическая передача** сканирование и передача начинаются при обнаружении бумаги в сканере.
- **Закрывать при выходе** окно интерфейса автоматически закрывается после завершения сканирования.
- **Выбрать TWAIN главным интерфейсом пользователя** выберите этот параметр, чтобы интерфейс TWAIN отображался перед всеми открытыми окнами. Если выполняется сканирование без использования интерфейса пользователя, при выборе этого параметра строка выполнения сканирования будет всегда отображаться поверх всех открытых окон.
- **Без пользовательского интерфейса** выберите этот параметр, чтобы интерфейс сканера не открывался при запуске сканирования в приложении сканирования. Этот параметр доступен только в приложениях, поддерживающих сканирование без пользовательского интерфейса. Для работы этого параметра также может потребоваться выбрать параметр «Закрывать при выходе».
- **Приоритет профиля над возможностями** выберите этот параметр, чтобы сканер использовал функции текущей конфигурации, если они не соответствуют тем, которые установлены приложением.
- **Разрешить сжатие вручную** этот параметр активен, только если сканер и программное обеспечение позволяют настраивать сжатие изображений вручную.
- **Запоминать степень сжатия** если пользователю разрешено настраивать сжатие вручную, этот параметр невозможно сохранять как часть конфигурации. Установите этот флажок, чтобы сохранить настройки сжатия.
- **Подавление TWCC\_CAPSEQERROR**  возвращает значение по умолчанию, в случае ошибки TWCC\_CAPSEQERROR.
- **Выбрать TWAIN главным интерфейсом пользователя** Выберите этот параметр, чтобы интерфейс TWAIN отображался перед всеми открытыми окнами. Если выполняется сканирование без использования интерфейса пользователя, при выборе этого параметра строка выполнения сканирования будет всегда отображаться поверх всех открытых окон.

### **Драйвер WIA**

- **Использовать интерфейс WIA по умолчанию** выберите этот параметр, чтобы отображать интерфейс Microsoft WIA вместо интерфейса TWAIN в приложениях, поддерживающих стандарт WIA 2.0.
- **Эмулировать WIA 1.0**  выберите этот параметр, чтобы отображать интерфейс TWAIN в приложениях, поддерживающих стандарт WIA 1.0. Если установлен этот флажок, в приложениях WIA 2.0 будет использоваться интерфейс Microsoft WIA.
### НАСТРОЙКИ ПРИЛОЖЕНИЯ

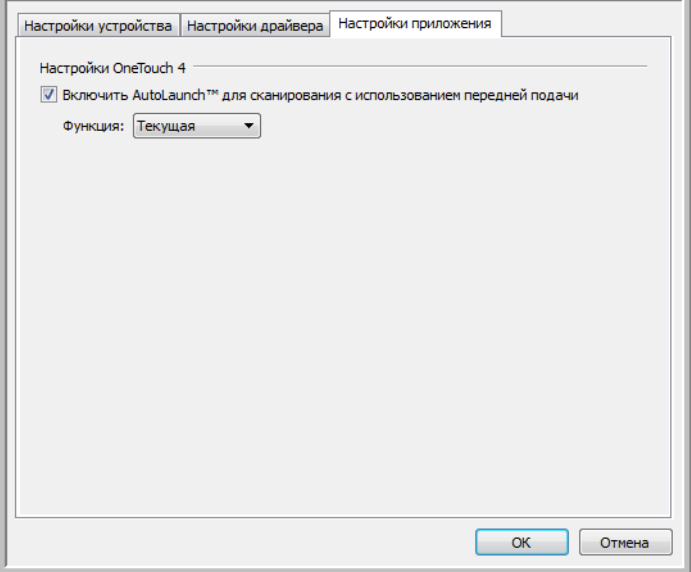

Функция AutoLaunch™ позволяет сканеру автоматически начинать сканирование, как только он определит, что в отверстие вставлен лист бумаги.

- **Включите функцию AutoLaunch™ для сканирования при передней подаче**. Включает автоматическое сканирование при подаче документа в переднюю часть сканера.
- **Функция**: выберите номер функции OneTouch, которую нужно использовать для автоматического сканирования. Выберите вариант «Текущая», чтобы всегда использовать функцию, номер которой отображается на дисплее сканера.

**Обратите внимание**: если для OneTouch включено автоматическое сканирование и в окне «Свойства OneTouch» выбрана конфигурация «Настроить перед сканированием», функция AutoLaunch открывает интерфейс TWAIN при вставке страницы и сканирование не будет продолжено, пока в интерфейсе не будет нажата кнопка «Сканировать».

# П РИЛОЖЕНИЕ A: ОГРАНИЧЕНИЯ НА КОПИРОВАНИЕ

### США

Подписанием соответствующего законодательного акта Конгресс запретил воспроизведение следующих предметов при определенных обстоятельствах. Действия по такому воспроизведению наказываются штрафом или тюремным заключением.

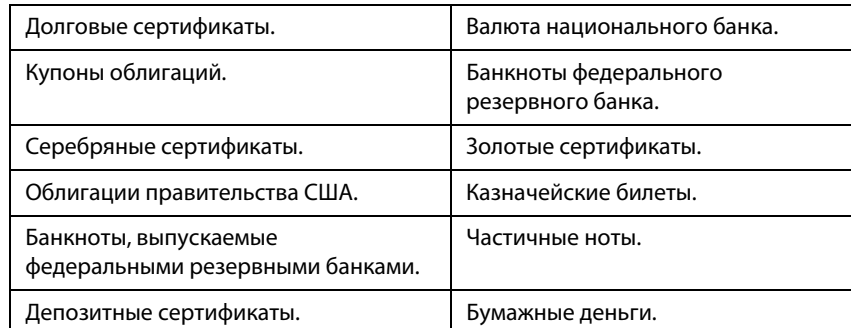

1. Облигации и ценные бумаги правительства США указанные ниже.

Акции и облигации определенных правительственных агентств, таких как Федеральное жилищное управление и др.

Акции. (Сберегательные акции США могут быть сфотографированы только в целях, связанных с кампанией по продаже таких сберегательных облигаций.)

Гербовые акцизные марки. (Если необходимо воспроизвести юридический документ, на котором присутствует погашенная гербовая марка, воспроизведение такого документа может быть осуществлено только в законных целях.)

Почтовые марки, погашенные или непогашенные. (В целях филателистики разрешается воспроизводить черно-белое изображение почтовых марок при размере копии не более 75 % и не менее 150 % линейных размеров оригинала.)

Почтовые денежные переводы.

Векселя, чеки и тратты с указанными денежными суммами, подлежащими уплате полномочными должностными лицами США или полномочным должностным лицам США.

Марки и иные ценные бумаги любой номинальной стоимости, выпущенные согласно какому-либо

законодательному акту Конгресса.

- 2. Скорректированные компенсационные сертификаты ветеранам мировых войн.
- 3. Облигации и ценные бумаги любого иностранного правительства или иностранной корпорации.
- 4. Материалы, защищенные авторским правом, без разрешения владельца авторского права, кроме случаев, подпадающих под законное использование или положения о правах библиотек на воспроизведение, указанных в законе об авторском праве. За дополнительной информацией об этих условиях обратитесь в Бюро регистрации авторских прав в Библиотеке Конгресса по адресу Вашингтон, округ Колумбия, 20559. См. Циркуляр R21.
- 5. Свидетельства о гражданстве и о натурализации. (Иностранные свидетельства о натурализации могут быть сфотографированы.)
- 6. Паспорты. (Иностранные паспорта могут быть сфотографированы.)
- 7. Иммиграционные документы.
- 8. Приписные свидетельства.
- 9. Документы о призыве на военную службу, содержащие какую-либо информацию о призывнике, касающуюся:

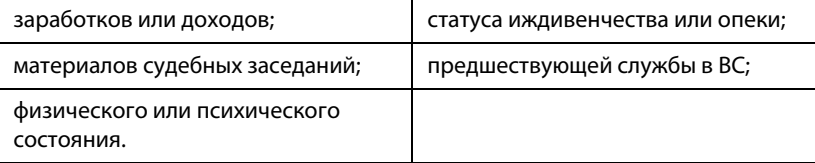

Исключение: свидетельство об увольнении с военной службы из рядов ВС и ВМФ США может быть сфотографировано.

- 10. Бейджи, удостоверения личности, пропуски и военные знаки отличия и награды, носимые военным персоналом или сотрудниками различных федеральных отделов, таких как ФБР, Казначейство и др. (если фотография заказана главой такого отдела или бюро).
- 11. Воспроизведение следующих предметов запрещено в определенных штатах: автотранспортные лицензии, водительские права, сертификат собственности на автотранспорт.

Вышеприведенный список не является абсолютно полным, и его неполнота или неточность не влекут за собой никакой ответственности. Если вы сомневаетесь в этой информации, обратитесь за консультацией к юристу.

### КАНАДА

Подписанием соответствующего законодательного акта Парламент запретил воспроизведение следующих предметов при определенных обстоятельствах. Действия по такому воспроизведению наказываются штрафом или тюремным заключением.

- 1. Находящиеся в обращении банкноты или бумажные деньги.
- 2. Облигации и ценные бумаги любого правительства или банка.
- 3. Казначейские векселя или документы, содержащие информацию о доходах.
- 4. Государственная печать Канады и ее провинций, печати государственных учреждений, печати администрации Канады или ее судебных органов.
- 5. Декларации, указы, постановления и назначения, либо извещения об указанных документах (с намерением инициировать путем обмана их воспроизведение Королевским печатным органом Канады или аналогичным учреждением ее провинции).
- 6. Марки, брэнды, печати, упаковочный материал или дизайн, используемые правительством Канады или ее провинции либо от их имени, используемые другим государством или административной единицей, комитетом, комиссией или агентством, учрежденными правительством Канады или ее провинции либо правительством другого государства.
- 7. Отпечатанные или самоклеющиеся марки, используемые в каких-либо целях правительством Канады или ее провинций или правительством другого государства.
- 8. Документы, реестры или протоколы, хранимые государственными должностными лицами, ответственными за воспроизведение и выпуск регистрируемых копий, в случае, когда их воспроизведение преследует цель создание регистрированной копии таких документов путем обмана.
- 9. Материалы, защищенные авторскими правами или торговые марки любых видов без согласия правообладателей.

Вышеперечисленный список приводится для оказания поддержки, но не является абсолютно полным. Его неполнота или неточность не влекут за собой никакой ответственности. Если вы сомневаетесь в этой информации, обратитесь за консультацией к юристу.

### ДРУГИЕ СТРАНЫ

Воспроизведение некоторых документов может быть незаконным в вашей стране. Действия по такому воспроизведению наказываются штрафом или тюремным заключением.

- Денежные знаки.
- Банкноты и банковские чеки.
- Банковские и правительственные облигации и ценные бумаги.
- Паспорта и идентификационные карты.
- Материалы, охраняемые законом об авторском праве, или торговые знаки без согласия их владельца.
- Почтовые марки и другие оборотные кредитно-денежные документы.

**Примечание.** Примечание: этот список не является абсолютно полным, и его неполнота или неточность не влекут за собой никакой ответственности. Если вы сомневаетесь в этой информации, обратитесь за консультацией к юристу.

## П РЕДМЕТНЫЙ УКАЗАТЕЛЬ

#### $\overline{D}$

Detect and exclude, [37](#page-42-0) Detect and include, [37](#page-42-1) Document handling, [38](#page-43-0)

#### H

H3 Scale Image, [34](#page-39-0)

#### P

Patch code action, [37](#page-42-2)

#### T

Threshold, [38](#page-43-1)

#### А

Авто, [13](#page-18-0), [14](#page-19-0) Автообрезка изображения, [32](#page-37-0) алгоритм Байера, [48](#page-53-0)

#### В

Выключение, [61](#page-66-0), [64](#page-69-0) Выполнять цветокоррекцию, [54](#page-59-0) Выровнять изображение, [30](#page-35-0)

#### Г

Гладкий фон, [56](#page-61-0)

#### Д

Двустороннее сканирование, [13](#page-18-1), [14](#page-19-1) Длинный документ, [29](#page-34-0)

#### З

Заполнять отверстия на полях, [49](#page-54-0)

#### И

Изменение порядка модулей, [60](#page-65-0) Исключение цвета, [52](#page-57-0)

#### К

Калибровка, [60](#page-65-1), [64](#page-69-1) Канал, [43](#page-48-0) Качество, [32](#page-37-1)

#### М

Многопоточный, [14](#page-19-2)

#### Н

Неактивный режим, [60](#page-65-2), [64](#page-69-2)

#### О

Обнаруживать двойную подачу, [29](#page-34-1), [38](#page-43-2) Обратить цвета, [50](#page-55-0) Обрезка по длине, [32](#page-37-2) Обрезка по оригиналу, [32](#page-37-3) Объединить две стороны, [30](#page-35-1) Отразить зеркально, [51](#page-56-0) Очищать края, [34](#page-39-1)

#### П

Повернуть обратную сторону, [30](#page-35-2) Поворот изображения, [30](#page-35-3) Погрешность, [53](#page-58-0) полутон, [48](#page-53-1) Порог высоты, [31](#page-36-0) Порог и динамический порог, [48](#page-53-2) Пропускать пустые оригиналы, [34](#page-39-2) Прореживание, [33](#page-38-0)

#### Р

Радиус выбора, [53](#page-58-1) Размер документа, [28](#page-33-0) Разрешение, [27](#page-32-0) Распознавать штрихкоды, [34](#page-39-3) Ручной режим подачи, [29](#page-34-2)

#### $\mathcal{C}$

Сжатие, [33](#page-38-1) Сжимать при передаче, [32](#page-37-4) Снижение разрядности, [48](#page-53-3) Стохастическое рассеивание, [48](#page-53-4)

#### Т

Тип документа, [39](#page-44-0)

#### У

Удаление пятен, [54](#page-59-1) Удалить фон, [56](#page-61-1) Уменьшение муара, [55](#page-60-0) Уровень белого, [57](#page-62-0) Уровень черного, [57](#page-62-1)

#### $\phi$

Фильтр, [55](#page-60-1)

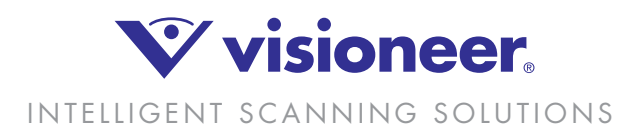